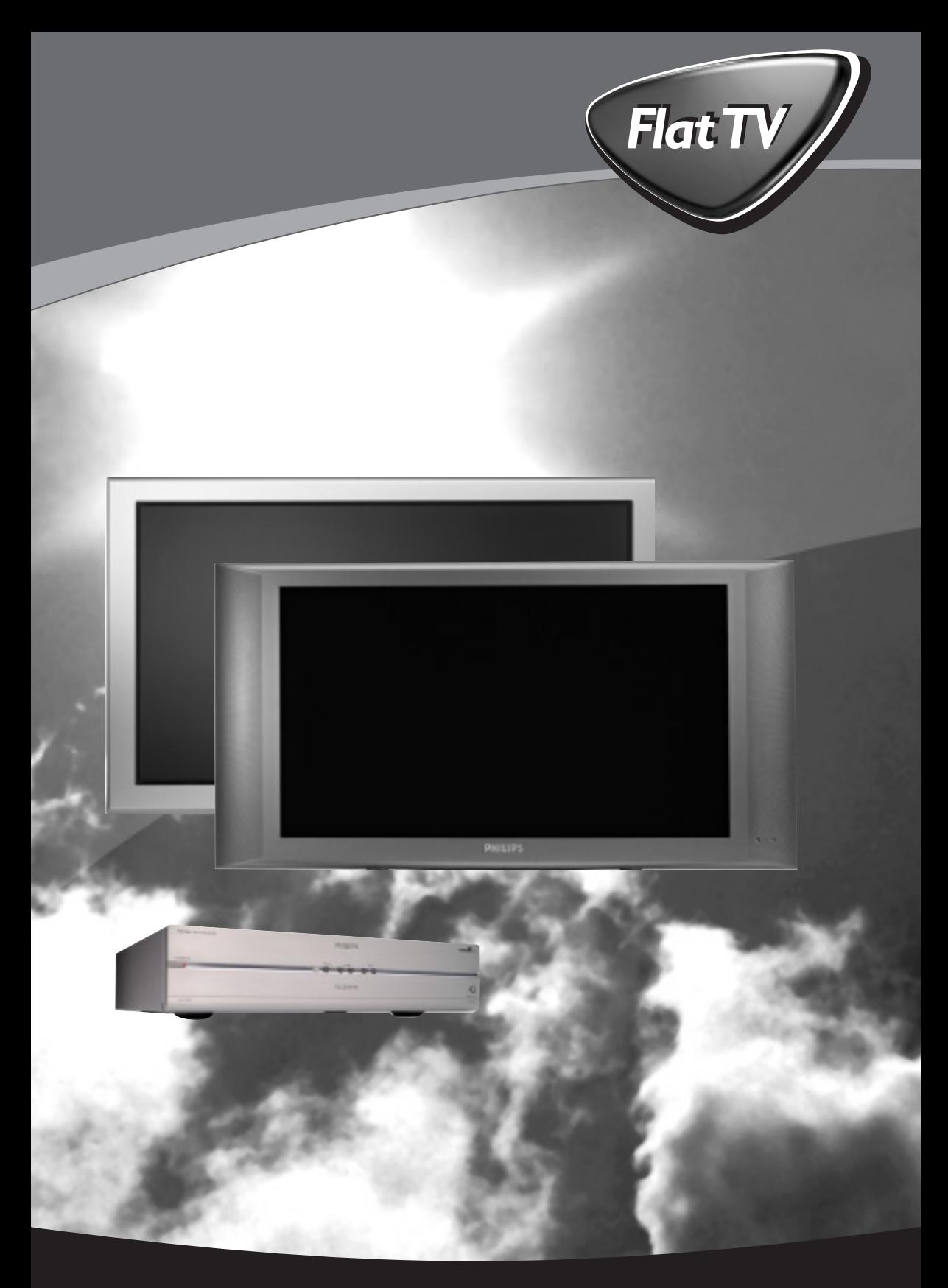

Let's make things better.

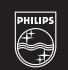

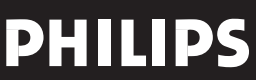

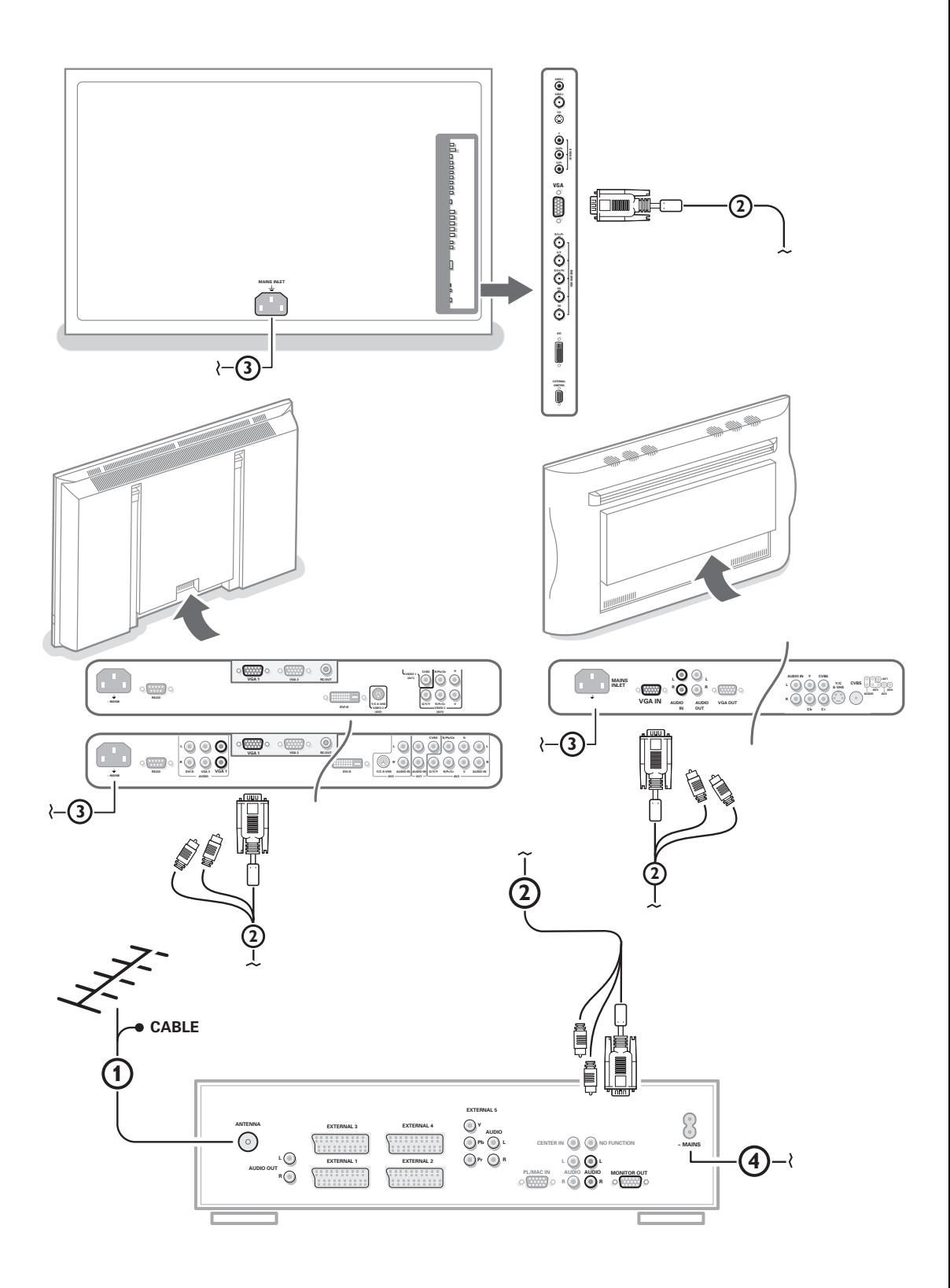

## **Table des matières**

### *Aide?*

*Si dans le mode d'emploi vous n'avez pas la réponse à votre question ou si les 'Conseils' donnés ne vous ont pas aidé à résoudre votre problème de TV, vous devez téléphoner au service consommateur de votre pays, voir le document 'World-wide guarantee'. Avant de téléphoner au Service*

*Consommateurs de Philips, notez le modèle et le numéro de série complet de votre TV, lesquels sont inscrits sur une étiquette collée au dos de l'appareil, ou bien vous trouverez ces informations sur une étiquette collée sur 2 cotés au bas de l'emballage.*

*Modèle: FTR 9965/12*  $N^{\circ}$  de série: AG ...

### $\overline{\mathbb{Q}}_A^{\mathbb{Q}}$  Que faire lorsque votre *téléviseur est hors d'usage?*

*Philips s'efforce de fabriquer des produits qui ne nuisent pas à l'environnement. Votre nouveau téléviseur est constitué de matériaux recyclables et réutilisables. Des entreprises spécialisées démontent les téléviseurs arrivés en fin de cycle de vie pour récupérer les matériaux réutilisables afin de réduire au minimum les déchets. Informez-vous sur les dispositions de votre pays concernant les téléviseurs hors d'usage.*

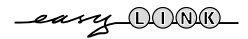

## **Installation**

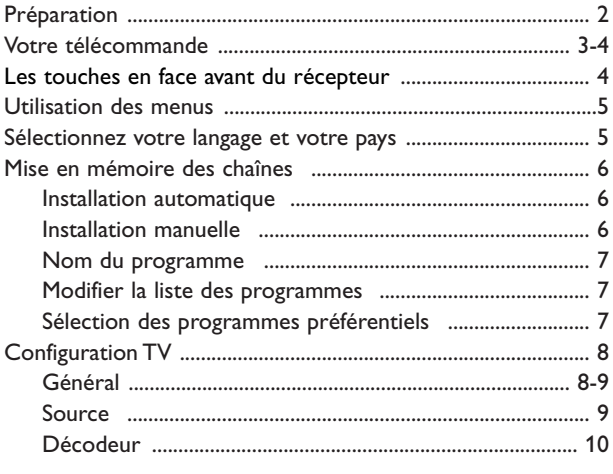

## **Utilisation**

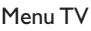

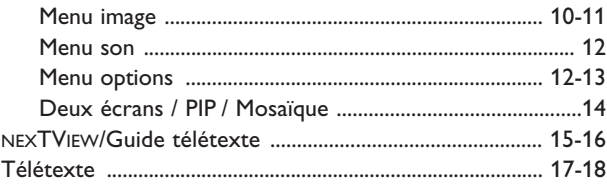

## **Branchement des périphériques**

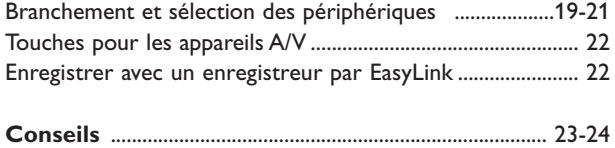

*Les options de EasyLink sont basées sur le principe "commande au moyen d'une seule touche". Cela signifie qu'un certain nombre d'opérations consécutives sont exécutées simultanément par le téléviseur et le magnétoscope si les deux appareils disposent de la fonction EasyLink et sont connectés par le câble péritel qui est fourni avec le magnétoscope.*

### **Préparation**

&Placez le récepteur à l'endroit que vous désirez mais veillez à ce que l'air puisse circuler librement à travers les fentes de ventilation. N'installez pas le récepteur dans un espace confiné tel qu'une bibliothèque ou une unité similaire.

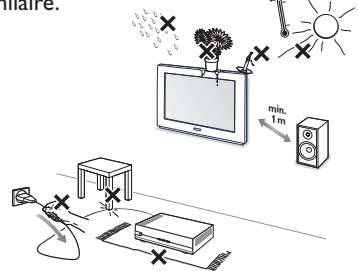

Afin d'éviter tout danger, écartez toute flamme nue (bougies…) de l'appareil. Evitez également de le mettre directement en contact avec de la pluie ou de l'eau.Veillez à préserver

l'équipement de tout égouttement ou de toute éclaboussure. Par ailleurs, ne placez pas d'objets contenant des liquides, tels que des vases, sur l'appareil.

**A** Branchez le câble d'antenne fourni 1 et le câble vga au moyen des connecteurs audio cinch  $(2)$  de la façon indiquée au verso de la couverture du présent manuel.

Veillez à ce que toutes les vis des câbles (2) soient bien serrées.

#### **Récepteur TV avec Moniteur sans HP**

Dans le cas où votre Boîtier de réception TV est raccordé à un moniteur sans haut-parleur, et si vous ne l'avez pas non plus raccordé à un ampli audio, toutes les instructions du mode d'emploi relatives au son, contrôle du volume et connections audio ne sont pas applicables (sauf en ce qui concerne le raccordement d'un casque).

Les touches de la télécommande relatives au son sont également sans action.

B Pour brancher votre ordinateur, voir le manuel d'instruction fourni séparément avec votre moniteur.

Pour brancher un autre périphérique, voir p. 19. Si vous disposez d'un ensemble Cinema Link (récepteur audio Cinema Link et/ou magnétoscope Cinema Link et/ou lecteur DVD), consultez le manuel d'instruction fourni séparément. Pour atteindre les meilleurs résultats, il est conseillé d'utiliser uniquement les câbles d'antenne fournis pour brancher le récepteur au magnétoscope et le magnétoscope au connecteur d'antenne.

- 'Branchez la fiche fournie 3 à l'entrée mains à l'arrière du monitor et la fiche  $\overline{4}$  à l'arrière du récepteur. Branchez-les tous les deux dans les prises murales.
- **6** Télécommande: Introduisez les deux piles fournies (Type R6-1,5V).

*Les piles livrées avec la télécommande ne contiennent pas de métaux lourds tels que le mercure ou le cadmium. Informez-vous pour connaître les dispositions en vigueur dans votre pays.*

§ **Mise en service du téléviseur**: Appuyez sur la touche (<sup>I</sup>) situé sur le côté droit du moniteur et sur celui de la face avant du boîtier du récepteur.

Un voyant s'allume en face avant du téléviseur et l'écran s'illumine. Si le téléviseur est en position veille, voyant rouge allumé, appuyez sur la touche **-P+** ou sur la touche (<sup>1</sup>) sur la télécommande.

## **Utilisation de la télécommande RC4301**

*Remarque: Pour la plupart des touches, vous activerez la fonction en appuyant une fois sur la touche. Si vous appuyez une seconde fois, la fonction sera désactivée. Lorsqu'une touche permet d'activer plusieurs fonctions, une petite liste sera affichée. Appuyez de manière répétée afin de sélectionner l'élément suivant dans la liste. La liste disparaîtra automatiquement après 4 secondes, sinon, appuyez sur OK pour la faire disparaître immédiatement. Remarque: certaines touches ne fonctionnent qu'en mode VGA.Voir menu VGA, p. 21.*

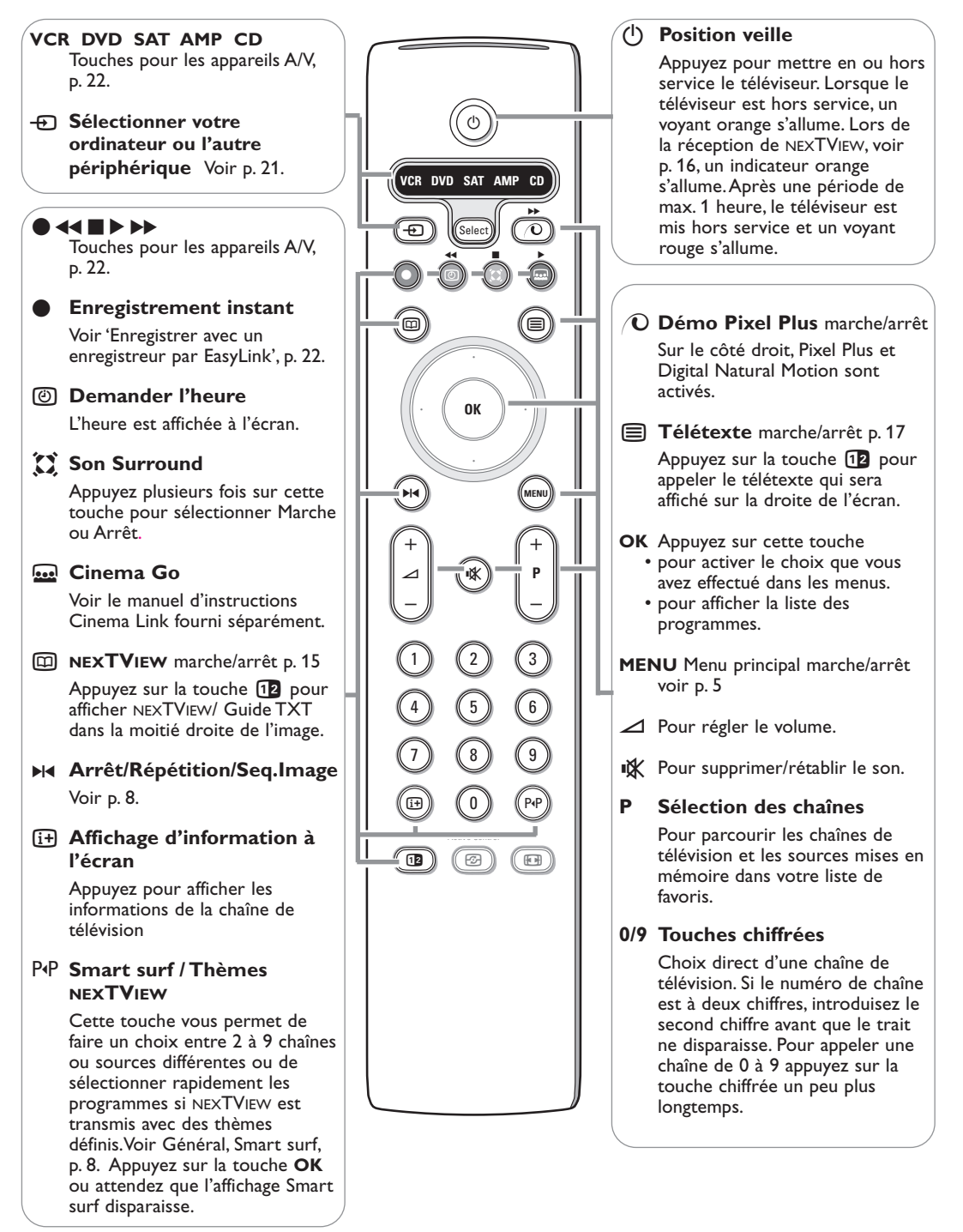

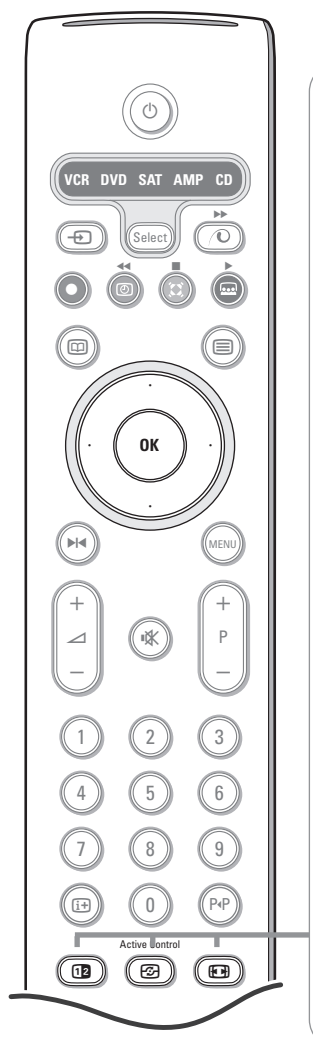

### b **Deux écrans / PIP / Mosaïque**

Voir p. 8 et p. 14.

 $\odot$  Active control voir p. 11.

#### **图 Format d'image**

Appuyez plusieurs fois sur cette touche ou utilisez le curseur de direction haut/bas pour sélectionner l'un des formats d'image: Format auto., Super 4:3, 4:3, Ext. image 14:9, Ext. image 16:9, Zoom sous-titre, Plein écran.

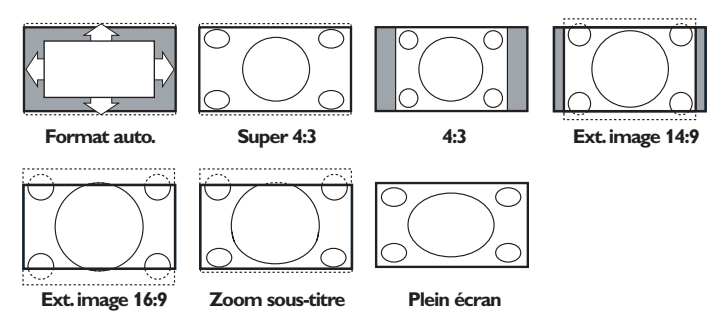

Si vous avez sélectionné le Format auto., l'image remplira l'écran au maximum. Le Format auto. permet visualiser les éventuels sous-titres de la barre noire dans le bas de l'écran.

Si le logo d'un diffuseur est affiché dans l'un des 2 coins supérieurs, il disparaîtra de l'écran.

La fonction Super 4:3 supprime les barres noires apparaissant de chaque côté de l'image des programmes 4:3, ceci avec une distorsion minimale.

Si votre téléviseur est en format: Ext. image 14:9, 16:9, Super 4:3 ou Zoom sous-titre, vous pouvez faire apparaître les sous-titres à l'aide du curseur de direction haut/bas.

*Remarque: en mode VGA, appuyez sur la touche*  $\Box$  *pour passer d'un format d'image 4:3 à un format d'image Plein écran.*

### **Les touches en face avant du récepteur**

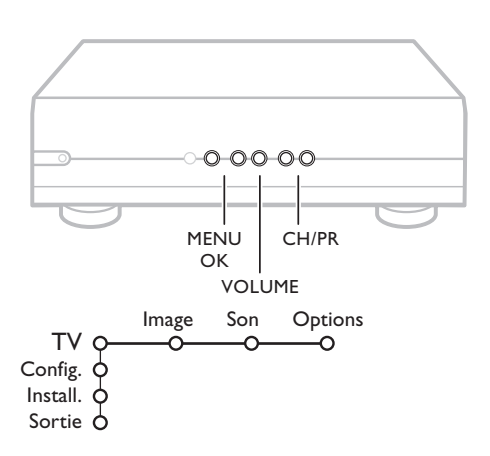

Si votre télécommande est perdue ou cassée, vous pouvez toujours modifier quelques réglages de base avec les touches situées en face avant du récepteur.

Appuyez sur:

- les touches ou + **VOLUME** pour régler le volume;
- les touches **-CH/PR+** pour sélectionner les chaînes TV ou les sources

La touche **MENU** est utilisée pour appeler le menu principal sans utiliser la télécommande.

Utilisez:

- les touches ou + (Menu Droite/Gauche)  $\angle$  et les touches **CH/P-** et **CH/P+** (Menu Haut/Bas) pour sélectionner des éléments du menu dans les directions indiquées;
- la touche **MENU** pour confirmer votre sélection.

*Important: Lorsque le menu est activé via la touche MENU en face avant du récepteur, seule la fonction Sortie peut le faire disparaître. Naviguez vers Sortie (P- P+) et appuyez sur la touche MENU.*

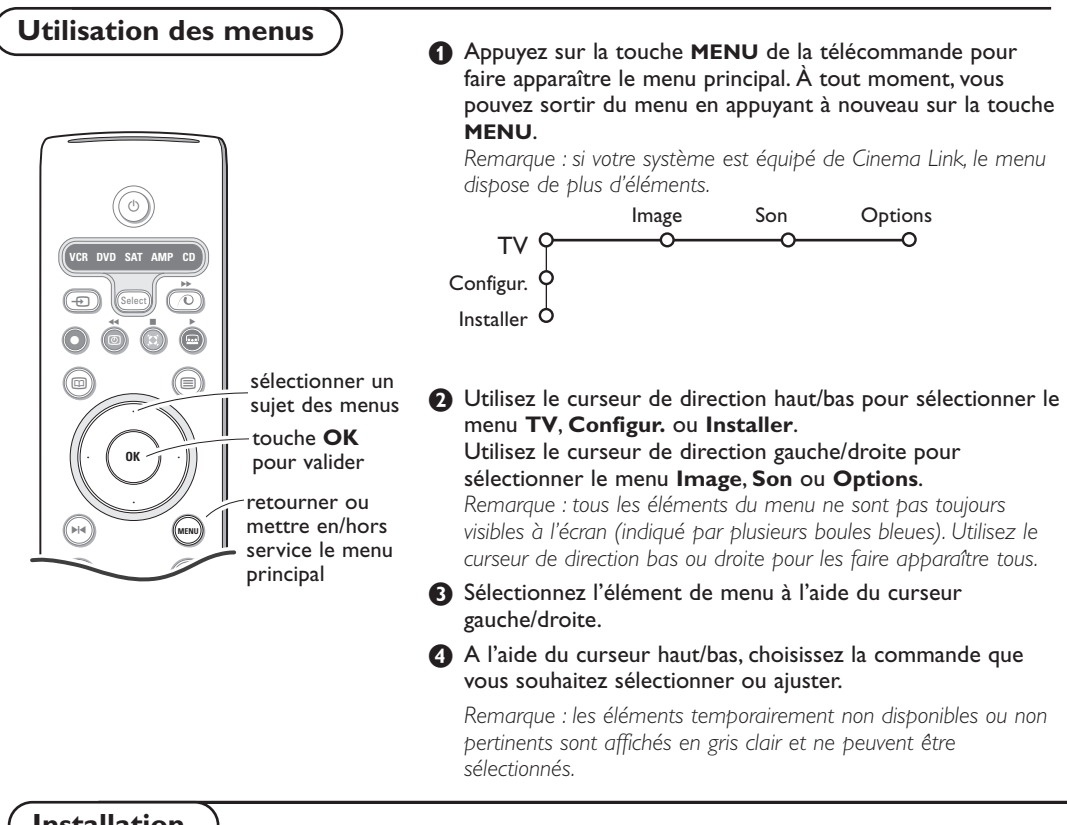

**Installation**

Le menu Installation comprend les éléments suivants:

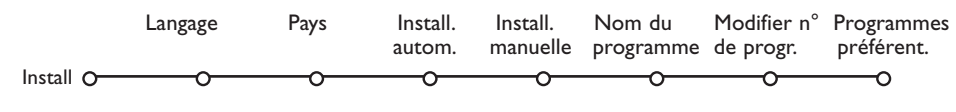

### *EasyLink*

*Après que la nouvelle chaîne ou la chaîne supplémentaire a été mémorisée, le téléviseur transmet automatiquement cette (ces) chaîne(s) de télévision au magnétoscope si celui-ce dispose de la fonction EasyLink.*

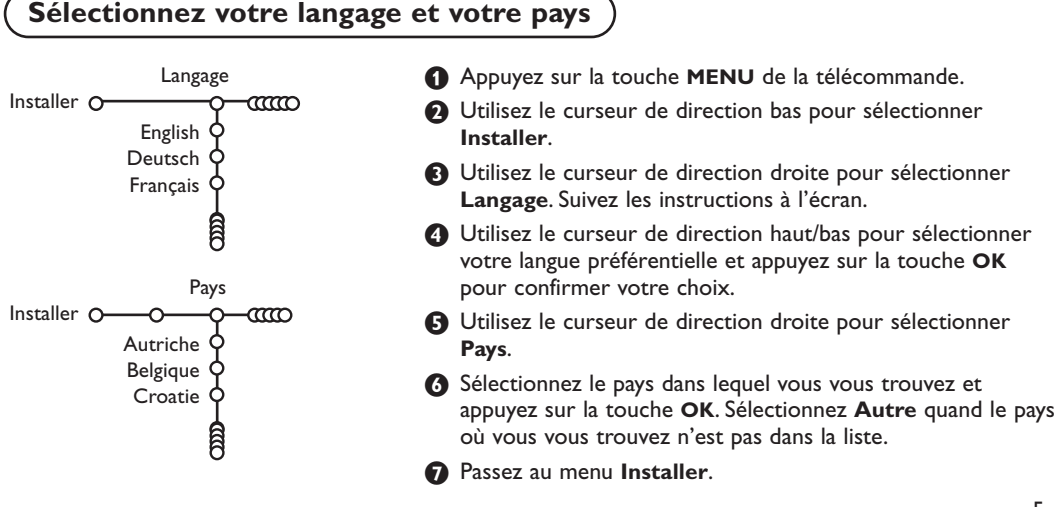

### **Mémoriser les chaînes de télévision**

Après avoir correctement sélectionné votre langue et votre pays, vous pouvez maintenant rechercher et mémoriser les chaînes de télévision de deux façons différentes : en utilisant l'Installation Automatique ou Manuelle (introduction chaîne par chaîne). Faites votre choix à l'aide du curseur de direction droite.

### **Installation automatique**

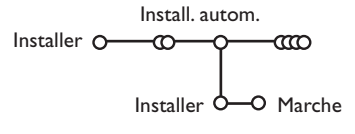

#### & Sélectionnez **Install. autom.** dans le menu Installer.

*Remarque: toutes les chaînes doivent être déverrouillées pour pouvoir utiliser l'installation automatique. Si nécessaire, composez votre code pour déverrouiller toutes les chaînes (voir TV, menu Options, Verrouillage, p. 13.)*

- A Appuyez sur le curseur bas. L'étiquette **Marche** relative à l'option de programmation automatique apparaît à l'écran.
- **6** Appuyez sur le curseur droite.
- ' Le message **Recherche** s'affiche et le déroulement de la programmation automatique apparaît à l'écran.

Si un réseau câblé ou une chaîne de télévision diffusant les informations d'installation automatique des chaînes (ACI) est détecté, une liste de programmes apparaît. Sans la diffusion ACI, les chaînes sont numérotées en fonction de votre langue et de votre pays.Vous pouvez utiliser la fonction Modifier pour les reclasser.Voir p. 7.

*Il est possible que le réseau câblé ou la chaîne de télévision affiche ses propres paramètres. Ces paramètres sont alors définis par le réseau ou la chaîne de télévision concernée. Faites votre sélection à l'aide du curseur et appuyez sur la touche OK.*

### **Installation manuelle**

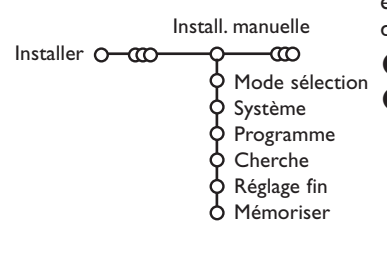

La recherche et la mise en mémoire des chaînes de télévision est exécutée chaîne par chaîne.Vous devez passer par toutes les étapes du menu Installation manuelle.

& Sélectionnez **Install. manuelle** dans le menu Installer.

é Appuyez sur le curseur bas. Suivez les instructions à l'écran.

*Remarque: Recherche ou sélection directe d'une chaîne de télévision: Si vous connaissez la fréquence ou le numéro du canal C ou S, introduisez les trois chiffres de la fréquence ou du canal à l'aide des touches chiffrées de 0 à 9 (par ex. : 048). Appuyez sur le curseur bas pour continuer.*

Répétez pour mémoriser une autre chaîne.

### **Nom du programme**

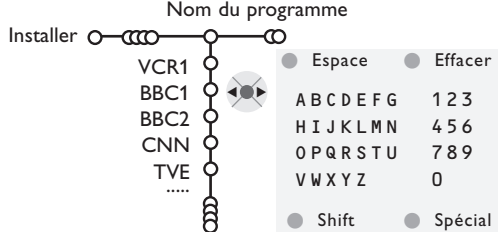

Il est possible de modifier le nom de la chaîne déjà mémorisé ou d'attribuer un nom à une chaîne encore dépourvue de nom.Vous pouvez donner un nom de 5 lettres ou chiffres au maximum aux numéros de programme 0 à 99.

*Remarque: il n'est pas possible de renommer la source VGA.*

- **6** Choisissez **Nom du programme** dans le menu Installer et appuyez sur le curseur bas.
- é Sélectionnez le numéro de programme. *Remarque: maintenez le curseur de direction haut/bas enfoncé afin de parcourir la liste des programmes.*
- **6** Appuyez sur le curseur droite. Un clavier apparaît à l'écran.A l'aide des touches de direction droite/gauche et haut/bas sélectionnez les lettres, chiffres et fonctions en prenant soin de valider votre choix par la touche **OK**. Répétez pour chaque lettre que vous désirez entrer. Sélectionnez **Espace** pour entrer une espace;

**Effacer** pour effacer le caractère mis en évidence dans le nom introduit; **Shift** pour afficher les caractères en majuscule ou minuscule du clavier et **Spécial** pour afficher les caractères spéciaux. Appuyez sur la touche **OK** pour valider.

**4** Appuyez plusieurs fois sur le curseur de direction gauche lorsque vous avez fini d'attribuer un nom à la chaîne ou au périphérique sélectionné.

répétez les étapes  $\bigcirc$  à  $\bigcirc$ .

# **Modifier la liste des programmes**

Vous pouvez, à votre guise, reclasser les chaînes mémorisées.

( Sélectionnez un autre numéro de programme et

- & Choisissez **Modifier n° du progr.** dans le menu Installer.
- **a** Suivez les instructions à l'écran.

### **Programmes préférentiels**

*Une source VGA appartient toujours à la liste de Programmes préférentiels.*

- & Choisissez **Programmes préférentiels** dans le menu Installer.
- **O** Choisissez votre numéro de programme préférentiel à l'aide du curseur haut/bas.
- **8** Sélectionnez Oui ou Non avec le curseur gauche/droite.
- **4** Répétez les étapes **@** et **8** pour toutes les chaînes de télévision ou sources externes que vous souhaitez définir en tant que préférentielles ou non.

### **Configuration**

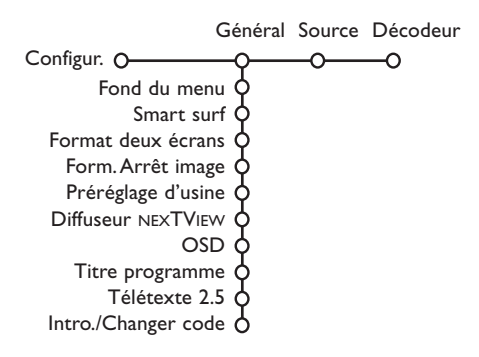

### **Général**

Ce menu vous permet de modifier divers réglages qui sont censés être ajustés moins souvent que la plupart des autres réglages.

#### **Fond du menu**

Sélectionnez **Oui** ou **Non** pour activer/désactiver le Fond du menu.

#### **Smart surf**

- & Sélectionnez **Smart surf**.
- é A l'aide du curseur gauche/droite, sélectionnez
	- **2 programmes** si vous souhaitez passer alternativement, à l'aide de la touche PP, de la chaîne que vous avez sélectionnée à la chaîne que vous aviez sélectionnée préalablement,
	- **9 programmes** pour appeler à l'écran, au moyen de la touche PIP, une liste comprenant jusqu'à 9 chaînes pouvant être sélectionnées,
	- **Thèmes** si vous voulez sélectionner rapidement les programmes de télévision au moyen de la touche PIP, si NEXTVIEW est diffusé avec des thèmes définis.

#### **Ajouter/supprimer une nouvelle chaîne ou source:**

Sélectionnez la chaîne ou la source que vous souhaitez ajouter/supprimer.Appuyez sur la touche P<P, puis utilisez le curseur droite pour procéder à l'ajout/la suppression.

*Remarque: S'il y a déjà neuf chaînes/sources dans la liste, la chaîne ou la source figurant en bas de celleci sera supprimée.*

### **Format deux écrans**

*(Non disponible pour des sources HD.)* Ce menu vous permet de sélectionner votre format préféré qui peut alors être affiché en appuyant successivement sur la touche [12]. Voir Deux écrans/PIP/Mosaïque, p. 14.

Au moyen du curseur haut/bas, sélectionnez **Deux écrans**, **PIP**, **PIP grand**, **PIP médium** ou **PIP petit**, **PIP 3**, **PIP 8** ou **PIP 12**.

Le menu Configuration contient les items relatives aux fonctions TV, accessoires, et périphériques que vous aurez branchés.

Le menu **Général** vous permet de modifier les paramètres qui ne seront utilisés que rarement. Le menu **Source** vous permet de sélectionner une source.

Le menu **Décodeur** vous permet de réserver un ou plusieurs numéros de programme pour les chaînes nécessitant d'un décodeur.

> Lorsque ce mode est activé avec la touche [12] de la télécommande, et lorsque :

- **Deux écrans** est sélectionné, l'écran du TV est divisé en 2 parties de taille identiques:
- **PIP grand**, **PIP médium** ou **PIP petit** est sélectionné, la petite, moyenne ou grande image PIP est visible dans la partie haute de l'écran du TV;
- **PIP 3, PIP 8** ou **PIP12** est sélectionné, sur l'écran du TV sera visible 3, 8 ou 12 écrans PIP. *Remarque : Si vous continuez à appuyer sur la touche* b*, les différents formats défileront sur l'écran de votre téléviseur.*

#### **Format Arrêt image**

*(Non disponible pour des sources VGA.)*

Le format arrêt image vous permet de choisir entre trois options: **Arrêt**, **Répétition** ou **Photo finish**, qui sont activées lorsque vous appuyez sur la touche > e de la télécommande. Voir p. 3.

*Remarque : Si vous continuez à appuyer sur la touche* S*, les différents formats défileront sur l'écran de votre téléviseur. Si vous changez le format de cette façon, le format sélectionné ne sera pas mémorisé.*

#### **Préréglage d'usine**

Cette fonction rétablit les paramètres d'image et de son préréglés en usine, mais conserve les paramètres d'installation des chaînes.

#### **Diffuseur NEXTVIEW**

Sélectionnez une chaîne qui propose NEXTVIEW. Comment utiliser NEXTVIEW, voir p. 15.

### **OSD (Affichage sur l'écran**

- & Sélectionnez **OSD**.
- **A** Sélectionnez **Normal** pour activer l'affichage continu du numéro de programme et l'affichage étendu de la chaîne de télévision; **Minimum** pour activer l'affichage d'un nombre réduit d'informations sur la chaîne.

*Remarque: lorsque l'option Sous-titres est activée (voir Options, p. 13), il n'est pas possible d'afficher le numéro du programme.*

### **Titre programme**

Sélectionnez **Titre programme Oui** ou **Non**. Si vous avez sélectionné **Oui**, après que vous avez sélectionné un programme TV ou appuyé sur la touche  $\overline{1+}\overline{1}$  de la télécommande, une chaîne de télévision qui propose le service Télétexte peut éventuellement transmettre le nom de la chaîne de télévision ou le titre du programme TV

Si vous avez sélectionné **Non**, le titre du programme n'apparaîtra que lorsque vous aurez appuyé sur la touche  $[i+]$ , et non simplement après avoir sélectionné une chaîne de télévision.

### **Télétexte 2.5**

Certains diffuseurs offrent la possibilité de profiter d'un nombre plus élevé de couleurs, de couleurs de fond différentes et d'images de meilleure qualité dans les pages Télétexte 2.5.

- & Sélectionnez **Télétexte 2.5**.
- A Appuyez sur le curseur droite pour sélectionner **Télétexte 2.5 Marche** pour profiter de cette option.

### **Source**

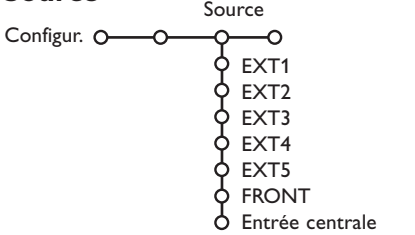

Ce menu vous permet de sélectionner le périphérique que vous avez branché à l'une des entrées externes.

- & Utilisez le curseur de direction droite pour entrer dans la liste de périphériques branchés à l'entrée sélectionnée.
- - **a** Sélectionnez le périphérique à l'aide du curseur de direction haut/bas.

**A** Appuyez à nouveau sur le curseur droite pour sélectionner **Télétexte 2.5 Arrêt** si vous préférez que la mise en pages du Télétexte soit plus neutre.La sélection faite vaut pour toutes les chaînes proposant le service Télétexte 2.5. *Remarque: quelques secondes peuvent s'avérer nécessaires avant que le Télétexte ne passe au niveau 2.5.*

### **Introduire/Changer code**

L'option **Verrouillage** (voir TV, Options, p. 13) permet de verrouiller des chaînes et ainsi d'empêcher de regarder certains programmes. Pour regarder les chaînes verrouillées, il est nécessaire de composer un code d'accès. L'élément de menu Changer code vous permet de créer ou de modifier un numéro d'identification personnel.

& Sélectionnez **Intro./Changer code**.

é Si aucun code n'a encore été créé, l'élément de menu indique **Introduisez code**. Si un code a déjà été composé, l'élément de menu indique **Changer code**.

### **Important: vous avez oublié votre code !**

- **6** Sélectionnez **Changez code** dans le menu Général et appuyez sur **OK**.
- é Appuyez sur le curseur de direction droite et composez le code déterminant 8-8-8-8.
- A Appuyez à nouveau sur le curseur et saisissez un nouveau code à quatre chiffres pour remplacer le code précédent.

Lorsque vous avez sélectionné la source, p. ex. DVD, celle-ci sera automatiquement sélectionnée lorsque votre télécommande sera en mode DVD (voir p. 3) et lorsque vous appuierez sur la touche  $\bigoplus$  de celle-ci.

### **Entrée centrale**

*(Non disponible avec un écran sans haut-parleurs)*

Lorsque que vous avez connecté le Module de Réception RF surround au TV, voir p. 20, les HP du TV représentent le HP central de ce fait il n'est pas nécessaire d'ajouter un HP central. Sélectionnez **Entrée centrale Marche** ou **Cinema Link** (cas d'une liaison Cinema Link TV au récepteur surround).

## **Décodeur**

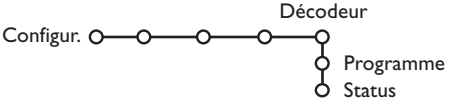

Si vous avez branché un décodeur, voir p. 19, vous pouvez réserver un ou plusieurs numéros de programme pour les chaînes utilisant un décodeur. & Sélectionnez **Décodeur** à l'aide du curseur droite.

**A** Sélectionnez **Programme**.

- Sélectionnez le numéro sous lequel vous avez mémorisé le programme provenant de votre décodeur.
- ' Sélectionnez **Status**.
	- Sélectionnez l'entrée utilisée pour brancher votre décodeur: **Aucune**, **EXT1**, **EXT2**.
	- Sélectionnez **Aucune** si vous ne voulez pas que le programme sélectionné soit activé en tant que numéro de programme décodeur.

*Note: Sélectionnez EXT2 si votre décodeur est connecté à votre magnétoscope EasyLink.*

## **Menu TV**

Appuyez sur la touche **MENU** de la télécommande pour appeler à l'écran le menu principal.

### **Menu Image**

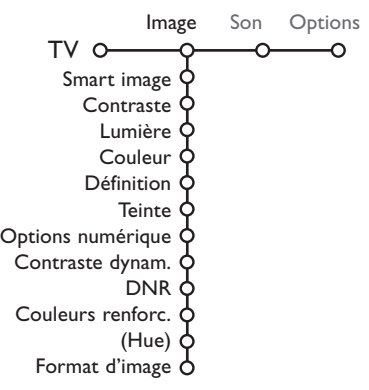

- & Utilisez le curseur de direction droite pour sélectionner **Image**.
- A l'aide du curseur de direction haut/bas, sélectionnez les éléments de menu dans le menu Image.
- $\bigodot$  Ajustez les réglages à l'aide du curseur de direction gauche/droite ou entrez dans la liste d'éléments de sous-menu à l'aide du curseur de direction droite. Sélectionnez un élément de sous-menu à l'aide du curseur haut/bas.

*Remarque: pour faire disparaître le fond du menu avant d'ajuster les réglages image, voir Sélection configuration TV, Général p. 8.*

### **Smart image**

Sélectionnez **Smart image** pour faire apparaître une liste de paramètres image définis, correspondant chacun à un des préréglages d'usine.

**Préférentiel** se rapporte aux paramètres personnels pour l'image dans le menu image.

*Remarque: désactivé lorsqu'une source VGA est à l'écran.*

### **Contraste**

Permet de régler l'intensité des zones vives de l'image en laissant les zones sombres inchangées.

#### **Lumière**

Réglage du niveau de luminosité de l'image complète, affectera principalement les zones plus sombres de l'image.

#### **Couleur**

Réglage du niveau de saturation des couleurs selon vos préférences personnelles.

#### **Définition**

Réglage de la définition et des détails fins de l'image.

#### **Teinte**

Réglage de la répartition générale des teintes de l'image entre chaud et froid.

### **Options numériques**

Pixel Plus est le paramètre idéal.Vous pouvez sélectionner Movie Plus dans le cas où vous seriez gêné par un effet de halo. Vous pouvez envisager, en fonction de vos préférences, de sélectionner Progressive Scan.

#### **Contraste dynamique**

Règle le niveau auquel le téléviseur améliore automatiquement le rendu des détails dans les zones sombres, moyennes et claires de l'image.

### **DNR (Réduction du bruit)**

Règle le niveau de mesure et de réduction du bruit au niveau de l'image.

#### **Couleurs renforcées**

Rend les couleurs plus vives et améliore la résolution des détails des couleurs vives.

#### **Hue**

Compense les variations de couleurs dans les diffusions NTSC.

#### **Format d'image**

Cette option réglera la dimension de l'image en fonction du format de diffusion et de vos réglages préférentiels.

### **Active Control**

Le téléviseur mesure et corrige continuellement tous les signaux qu'il réceptionne afin d'obtenir la meilleure image possible.

**Appuyez sur la touche & de la télécommande.** 

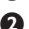

**A** Le menu Active Control apparaît.

**8** Utilisez le curseur de direction haut/bas pour sélectionner les valeurs Active Control **Arrêt**, **Minimum**, **Médium** (recommandé) ou **Maximum**.

Les paramètres de l'image sont optimisés en continu et de manière automatique, comme l'affichent les barres. Les éléments du menu ne peuvent pas être sélectionnés.

*Remarque: Avec un écrans dépourvu de capteur de lumière, les valeurs sont Marche et Arrêt.*

**4** Appuyez sur le curseur de direction droite pour sélectionner **Smart image**.

- **6** Appuyez sur le curseur de direction haut/bas pour sélectionner un des paramètres de l'image définis.
- § Appuyez sur le curseur de direction droite pour sélectionner **Affich. actif**.
- è Appuyez sur le curseur de direction haut/bas pour sélectionner **Afficher les bars**, une des démos de **Deux écrans** ou **Arrêt**. Lorsque vous sélectionnez Contraste Dynamique, Pixel Plus, DNR (Réduction du Bruit Numérique) ou Digital Natural Motion, l'écran du téléviseur est divisé en deux parties: partie gauche le paramètre sélectionné est désactivé; partie droite il est activé.

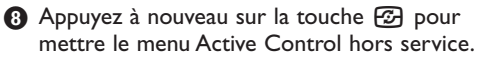

### **Menu Son**

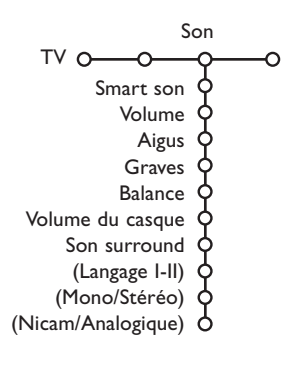

- & Appuyez sur le curseur de direction droite pour sélectionner **Son**.
- é Sélectionnez les éléments de menu dans le menu Son à l'aide du curseur de direction haut/bas et ajustez les réglages à l'aide du curseur de direction gauche/droite. Lorsque que les barres des visuels sont centrés les réglages sont à mi-niveau.

#### *Remarques:*

- *- En cas de configuration Cinema Link et si vous avez activé l'option Cinema Link, l'élément du menu Son surround est commandé par le* récepteur audio plutôt que par le récepteur du téléviseur. Voir le livret *Cinema Link fourni séparément.*
- *-* Langage **I-II** n'est disponible au'avec la transmission sonore bilingue.
- *- Mono/Stéréo ne peut être sélectionné qu'en cas de transmission analogique stéréo.*
- *- Nicam/Analogique ne peut être choisi que dans le cas d'une transmission Nicam.*

#### **Smart son**

Sélectionnez **Smart son** pour afficher une liste de paramètres de son définis, correspondant chacun avec à un des préréglages usine des Aigues et des Graves.

**Préférentiel** se rapporte aux paramètres personnels pour le son dans le menu son. *Remarque: désactivé lorsqu'une source VGA est à l'écran.*

#### **Volume**

Permet de régler le niveau de sortie du son.

#### **Aigus**

Réglage des fréquences aiguës dans le son.

#### **Graves**

Réglage du niveau de basse fréquence du son.

#### **Balance**

Réglage de la sortie audio des haut-parleurs gauche et droite pour obtenir une reproduction stéréo optimale pour votre position d'écoute.

#### **Volume du casque**

Contrôle le niveau sonore du casque.

#### **Son surround**

Sélectionne les modes de reproduction spatial pour un effet sonore spatial ou surround.

#### **(Langage I-II)**

Sélection, par chaîne, du Langage I ou du Langage II, lorsque la transmission sonore bilingue est disponible.

#### **(Mono/Stéréo)**

Sélection par chaîne du mode son mono ou stéréo, lorsque la transmission analogique stéréo est disponible.

#### **(Nicam/Analogique)**

Sélectionne, par chaîne, le mode Digital-Nicam ou analogique, si la chaîne de télévision diffuse un son numérique.

### **Menu Options**

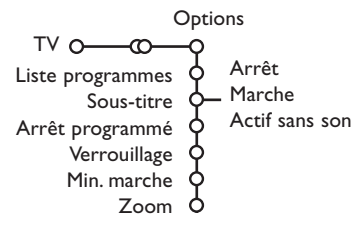

- &Utilisez le curseur de direction droite pour sélectionner **Options**.
- Sélectionnez les éléments du menu avec le curseur de direction haut/bas et ajustez les réglages avec le curseur de direction droite/gauche.

#### **Liste des programmes**

Appuyez sur la touche **OK** pour passer à la chaîne de télévision ou la source choisie.

#### **Sélection des sous-titres**

La page des sous-titres doit être enregistrée pour chaque chaîne:

Activez le télétexte et sélectionnez la page sous-titre appropriée. Désactivez le télétexte. **Sous-titre Marche** les affichera automatiquement sur les chaînes de TV sélectionnées si ces chaînes les transmettent. Un symbole indique que ce mode est activé. Sélectionnez **Actif sans son** si vous désirez que les sous-titres s'affichent automatiquement lorsque le son a été provisoirement coupé à l'aide de la touche  $\mathbf{M}$  de la télécommande.

### **Arrêt programmé**

Grâce à cette option, vous pouvez programmer une durée après laquelle le téléviseur passera automatiquement en position de veille. Le compteur compte à partir de 0 min. jusqu'à 180 min.Vous pouvez toujours arrêter le téléviseur avant l'heure d'arrêt programmée ou reprogrammer l'heure d'arrêt.

*Remarque: lorsqu'une source VGA est sélectionnée, le téléviseur ne se met pas en position de veille lorsque l'Arrêt programmé arrive à expiration.*

#### **Verrouillage**

L'option Verrouillage permet de verrouiller les chaînes de télévision et les sources extérieures afin d'empêcher les enfants de regarder certains programmes.

*Les sources VGA ne peuvent être verrouillées.*

#### & Sélectionnez **Verrouillage**.

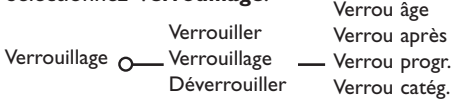

**O** Utilisez le curseur de direction droite pour entrer dans le menu Verrouillage.Vous êtes alors invité à entrer votre code d'accès.

*Remarque :Vous devez introduire votre code chaque fois que vous entrez dans le menu verrouillage.*

#### **Important: vous avez oublié votre code ! Voir p. 9.**

- $\bigodot$  Sélectionnez un des éléments du menu: • **Verrouiller** si vous voulez verrouiller toutes les chaînes et sources externes.
	- **Verrouillage** et appuyez sur le curseur de direction droite. Les options Selon âge et Verrou catég. sont disponibles si le système NEXTVIEW est disponible. Sélectionnez:
		- **Verrou âge** si vous désirez verrouiller les programmes en fonction de l'âge, 2,4...18.
		- **Verrou après** si vous souhaitez verrouiller tous les programmes à partir d'une heure précise.

Utilisez le curseur droite et entrez l'heure à l'aide du curseur haut/bas et droite. Appuyez sur la touche **OK** pour activer.

- **Verrou progr.** si vous voulez verrouiller une chaîne ou une source externe déterminée;
- **Verrou catég.** si vous désirez verrouiller des programmes en relation avec un thème déterminé: Films, Sports,..Voir NEXTVIEW, p. 13.
- Sélectionnez **Déverrouiller** pour déverrouiller toutes les chaînes et sources verrouillées.

#### **Minuterie marche**

La fonction Minuterie vous permet de régler votre téléviseur afin qu'il se règle automatiquement sur un numéro de programme précis lorsqu'il est en position de veille ou pour qu'il se règle sur un numéro de programme différent à une heure précise. *Remarque: il convient de ne pas éteindre votre récepteur de télévision et votre moniteur à l'aide de la touche* (<sup>1</sup>).

#### & Sélectionnez **Min. marche**.

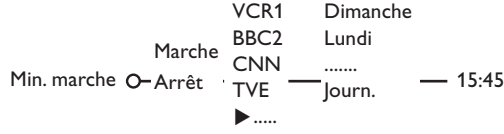

**<sup>2</sup>** Sélectionnez Marche avec le curseur droite.

- Appuyez à nouveau sur le curseur droite pour entrer dans la liste des programmes.
- ' Sélectionnez la chaîne de télévision ou la source extérieure sur laquelle vous souhaitez que votre téléviseur se règle à l'heure et le jour de votre choix.
- **6** Appuyez à nouveau sur le curseur droite pour sélectionner un jour de la semaine ou **Journ.**.
- § Utilisez à nouveau le curseur de direction droite pour entrer l'heure ou entrez l'heure à l'aide des touches chiffrées ou du curseur haut/bas et appuyez sur **OK** pour activer.
- è Appuyez sur la touche **MENU** pour mettre hors service le menu.

*Note: Pour vérifier vos réglages, appuyez sur*  $\overline{\mathbf{i}}$ .

### **Zoom**

**6** Sélectionnez **Zoom** avec le curseur vers le bas et appuyez sur la touche **OK**.

é Appuyez sur la touche **OK** pour sélectionner un des agrandissements zoom (x1, x4, x9, x16).

**6** En outre, vous pouvez bouger la fenêtre zoom sélectionnée à travers l'écran avec les touches du curseur haut/bas, gauche/droite.

' Appuyez sur la touche **MENU** pour désactiver la fonction zoom.

## **Deux écrans / PIP / Mosaïque**

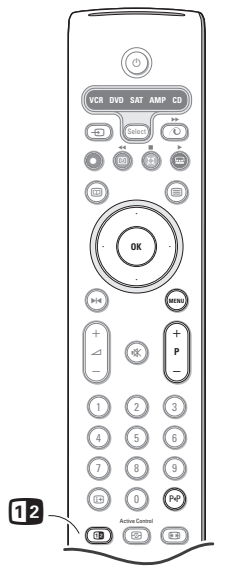

Appuyez sur la touche <sup>[12]</sup> pour passer au mode **Deux écrans**, **PIP** ou l'un des modes PIP selon le format sélectionné dans la liste des format Deux écrans du menu Général.Voir Configuration, Général, p. 8.Appuyez à nouveau sur la touche [12]. L'écran au bord jaune deviendra l'écran plein principal.

*Remarques:*

- *. Si vous continuez à enfoncer la touche* b*, les différents formats (Deux écrans, PIP grand, PIP médium, PIP petit, PIP 3, PIP 8 ou PIP 12) défileront sur l'écran de votre téléviseur, à raison d'un nouveau format chaque seconde tant que la touche est enfoncée. Lorsque la TV est en veille, les préférences telles que définies dans Configuration, Menu Général sont utilisées.*
- *. Il n'est pas possible d'afficher une source VGA ou HD dans une image Deux écrans/PIP.*
- *. Lorsque le mode Deux écrans est sélectionné, deux formats d'image sont possibles : Plein écran ou format d'image 4:3 letter box (format 16 : 9).*
- *. Le son audio de l'écran de droite ou de l'écran PIP est diffusé dans les écouteurs.*

### **Options d'affichage**

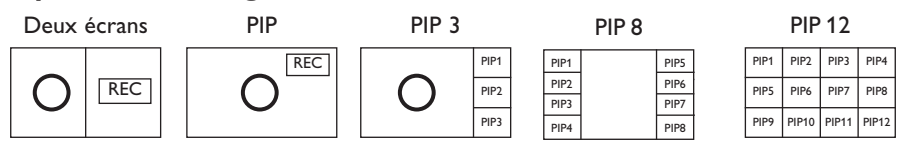

- Appuyez sur le curseur de direction droite pour mettre l'écran de droite en évidence.
- Appuyez sur le curseur de direction bas pour mettre l'écran PIP (grand, médium, petit) en évidence.
- Appuyez sur le curseur de direction droite pour rentrer dans 'l'écran Multipip et utilisez les touches de navigation afin de mettre en évidence l'écran PIP choisi.

### **Modifier les chaînes ou les sources externes en écran gauche, droit, PIP ou Mosaïque**

Appuyez sur la touche -P+ ou la touche P<P ou les touches chiffrées afin de modifier les chaînes ou les sources externes dans l'écran mis en évidence.

### **Scan PIP3,PIP 8 ou PIP 12**

Naviguez vers l'écran PIP le plus bas et appuyez sur la touche de curseur bas afin d'afficher une nouvelle série d'écrans PIP.

#### **Définir la position de l'écran mono PIP**

- & Sélectionnez le mode Deux écrans avec incrustation d'un écran PIP.
- é Appuyez sur la touche de curseur Bas pour

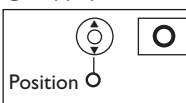

mettre en évidence l'écran PIP. Le menu PIP apparaît. Il permet de déterminer la position de l'écran PIP.

*Note: Après un certain temps le Menu PIP disparaît, appuyez sur la touche OK pour le faire réapparaître*

- **B** Nouvel appui sur la touche de curseur Bas pour sélectionner **Position**.
- ' Appuyez sur la touche **OK** ou la touche de curseur Bas pour valider.
- ( Définir la position de l'écran PIP avec les touches de curseur.
- § Appuyez sur la touche **OK**. Le Menu PIP réapparaît.
- **O** Naviguez vers le haut du menu pour remettre en évidence l'écran principal.
- **13** Appuyez sur la touche OK pour effacer le Menu ou attendez qu'il s'efface de lui même.

#### **Information affichée à l'écran**

Au changement de chaîne, les informations  $\overline{O}$  | Le menu PIP apparaît.  $\parallel$  affichées sont relatives à l'écran actif.

## **NEXTVIEW / Guide Télétexte**

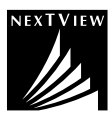

NEXTVIEW est un guide électronique qui vous permet de consulter les programmes comme vous le feriez avec un journal ou un magazine TV. Vous pouvez trier les programmes par sujet (films, sport...), obtenir des informations détaillées et programmer votre magnétoscope s'il possède la fonction NEXTVIEWLink.

*Remarque importante: Le service NEXTVIEW n'est disponible que pour certains programmes et dans*

*certains pays. Quand le service NEXTVIEW n'est pas disponible, le Guide programme Télétexte apparaît à sa place. Celui-ci est basé sur l'information de programmes Télétexte (quand il est disponible) et offre la plupart des fonctions de NEXTVIEW. Remarque: La station est responsable du contenu de l'information.*

### **Mise en et hors service du NEXTVIEW/Guide Télétexte**

Appuyez sur la touche  $\textcircled{\textsc{m}}$  de la télécommande pour mettre en ou hors service le NEXTVIEW/Guide Télétexte. Un menu apparaît avec le message **Attendez s.v.p.** Après quelques instants vous obtenez:

- une page NEXTVIEW, si la chaîne choisie diffuse ce service (le logo NEXTVIEW est affiché ).
- une page télétexte, si la chaîne choisie ne diffuse pas NEXTVIEW,
- **Pas d'information disponible** s'affiche si ni NEXTVIEW ni télétexte ne sont transmis. Dans ce cas, choisissez une autre chaîne.

#### **Sélection des chaînes par thème**

Si les programmes repris dans NEXTVIEW ont des thèmes définis, il est possible de sélectionner des programmes TV au moyen de la touche P«P. Voir Configuration, menu Général, Smart surf p. 8.

#### **Affichage d'une page NEXTVIEW**

L'information est définie par la chaîne qui transmet le service NEXTVIEW. Voir également le menu Configuration, Général, Diffuseur NEXTVIEW, p. 8.

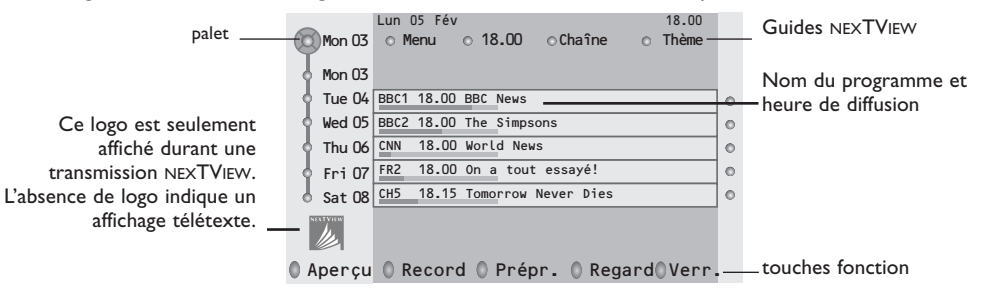

### **Image/NEXTVIEW - Guide Télétexte**

- **A** Appuyez sur la touche  $\Box$ . Appuyez sur la touche  $\Box$  pour afficher NEXTVIEW/ Guide TXT dans la moitié droite de l'image.
- é Utilisez le curseur pour sélectionner une chaîne de télévision ou pour faire bouger le palet vers la boule bleue dans l'écran de gauche.
- **8** Appuyez sur la touche <sup>12</sup> pour éteindre le format 2 écrans.

### **Guides NEXTVIEW**

& Utilisez le curseur de direction gauche/droite pour choisir **Heure**, **Chaîne**, **Thème**, la **Date**. Le **Guide horaire** donne une vue générale de tous les titres des programmes disponibles durant l'espace de temps choisi. Le **Guide des chaînes** donne une vue générale de tous les programmes qui sont diffusés par une chaîne déterminée pendant une journée.Avec le **Guide des dates** vous pouvez choisir un jour spécifique. Le **Guide des thèmes** affiche une liste de tous les programmes à la date choisie qui correspondent avec la catégorie choisie.

En parcourant le Guide Menu, la TV rassemble les critères de sélection pour afficher une liste de programmes selon vos critères de choix.

- é Appuyez sur la touche **OK** pour choisir le type de guide.
- $\bigodot$  Amenez le palet vers le bas et à droite pour sélectionner les programmes.

Si disponible, un résumé ou un commentaire sur le programme est affiché en bas de l'écran.

' Utilisez le curseur de direction haut/bas pour faire défiler les programmes.

### **Guide Télétexte**

- & À l'aide des touches numériques, entrez le numéro de la page télétexte qui contient les informations sur les programmes de la chaîne en question.
- é Appuyez sur le curseur de direction droite pour déplacer le palet à travers la boule de sélection.
- $\bigcirc$  Utilisez le curseur haut/bas pour parcourir les différents programmes.

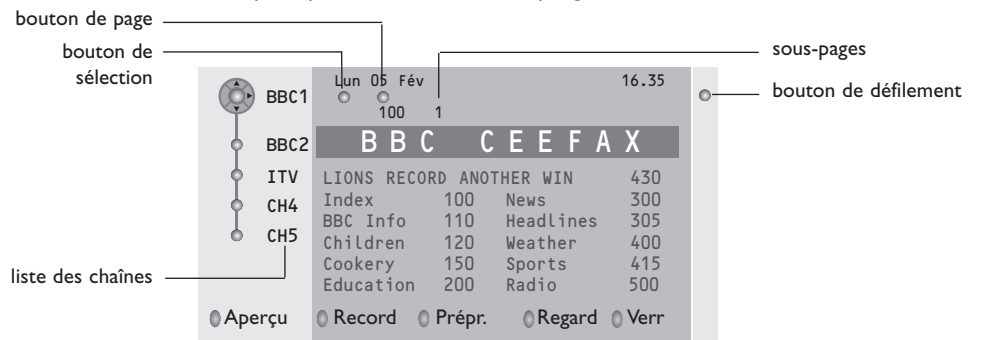

- Si le programme choisi contient un numéro de page avec un sous-code optionnel se référant à une page contenant plus d'information sur le programme, appuyez sur la touche **OK** pour afficher cette information.Appuyez de nouveau sur la touche **OK** pour retourner à la page du guide des programmes.
- Si la page du guide des progr. choisie remplit les conditions VPT,
- il sera possible d'enregistrer, de rappeler, de regarder ou de verrouiller les programmes,
- le téléviseur se souviendra du numéro de la dernière page télétexte sélectionnée sur cette chaîne contenant des informations du guide des programmes et indiquant quel programme commence à quelle heure. Chaque fois que vous appuyez sur la touche  $\textcircled{\textsc{m}}$ , la page du guide des programmes télétexte de la chaîne sélectionnée s'affichera.
- Si nécessaire, vous pouvez sélectionner le numéro de sous-page en déplaçant le curseur à la boule indiquant la page et en appuyant sur le curseur de direction droite.

*Remarque :Vous devez introduire le numéro de la page télétexte pour chaque chaîne.Vous pouvez également changer les chaînes en déplaçant le curseur de direction haut/bas dans la liste présente à la gauche de l'image.*

### **Fonctions de base**

Appuyez sur une des touches grise  $\curvearrowright$ , rouge  $\bullet$ , verte  $\textcircled{\tiny{\textcircled{\tiny{1}}}}$ , jaune  $\curvearrowright$  ou bleue  $\textcircled{\tiny{\textcircled{\tiny{1}}}}$  pour activer une fonction NEXTVIEW ou du Guide Télétexte. Les touches apparaissent en gris si la fonction n'est pas disponible.

- **Aperçu**: ce menu donne une liste de programmes qui sont marqués comme rappels, ceux qui doivent être enregistrés et ceux qui sont verrouillés. Il est possible d'utiliser ce menu pour modifier ou effacer des programmes marqués.
- **Record**: pour programmer l'enregistrement par le magnétoscope (s'il est équipé du système NEXTVIEWLink et s'il est branché sur l'entrée **EXT. 2**).
- **Préprogrammation**: va allumer automatiquement la TV si elle est en mode de veille ou arrêter un programme en cours de diffusion pour émettre un message si la TV est allumée.
- **Verrouiller**: pour verrouiller certains programmes afin d'éviter son enregistrement ou sa vision. Pour les fonctions Enreg., Préprog. ou Verrouiller, vous voyez apparaître un petit menu, dans lequel vous pouvez choisir l'intervalle (1 fois, Journ. ou Hebdo.) ou effacer un réglage effectué préalablement concernant un enregistrement, une préprogrammation ou un verrouillage. L'intervalle est réglé par défaut sur 1 fois. Pour confirmer la fréquence, appuyez sur la touche **OK**.

**Regarder**: pour regarder le programme choisi et actuellement diffusé.

### **Réception et mise à jour des informations NEXTVIEW**

Votre téléviseur reçoit et met à jour les informations NEXTVIEW lorsque vous regardez la chaîne de télévision correspondant au diffuseur NEXTVIEW sélectionné, voir menu Configuration p. 8, ou lorsque le téléviseur est en position de veille.

Les nouvelles informations seront réceptionnées en une fois pendant la nuit.

*Remarque : il peut être nécessaire de mettre votre téléviseur en position de veille lorsque toutes les informations NEXTVIEW sont périmées, par exemple lorsque vous revenez de vacances.*

### **Télétexte**

Certaines chaînes de télévision transmettent des informations au moyen d'un système télétexte. Cette TV a 1200 pages de mémoire qui vont mémoriser la plupart des pages et des sous-pages diffusées pour réduire le délai d'attente. Après chaque modification de programme, la mémoire est rafraîchie.

### **Mise en et hors service du télétexte**

Appuyez sur  $\mathbf{F}$  pour mettre en service le télétexte.

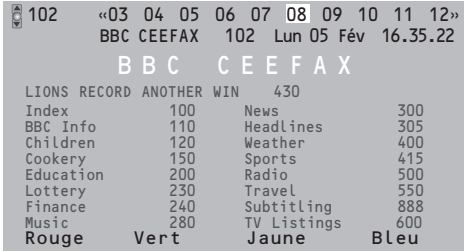

### **Sélection d'une page de télétexte**

- Entrez le numéro de la page souhaitée à l'aide des touches numériques, des touches du curseur de direction haut/bas, gauche/droit ou de la touche **-P+**.
- Choisissez le sujet souhaité à l'aide des touches colorées correspondant aux options en bas de l'écran.

### **Sélection de la page précédente**

*(Uniquement possible au cas où aucune liste des pages de télétexte favorites n'est disponible. Voir p. 18.)*

Appuyez sur la touche P«P.

### **Sélection de l'index du système télétexte**

Appuyez sur la touche grise >> pour faire apparaître l'index (en général p. 100).

### **Uniquement pour les diffuseurs utilisant les systèmes télétexte T.O.P:**

Appuyez [i+]. Un aperçu T.O.P. des divers sujets apparaît.

Sélectionnez avec le curseur haut/bas, gauche/ droite le sujet souhaité et appuyez sur la touche OK.Toutes les chaînes de télévision ne transmettent pas le télétexte T.O.P.

### **Sélection des sous-pages**

Lorsqu'une page de télétexte sélectionnée comprend plusieurs sous-pages, une liste des sous-pages disponibles apparaît à l'écran. Appuyez sur le curseur de direction gauche ou droite pour sélectionner la sous-page suivante ou précédente.

### **Double hauteur page télétexte**

Appuyez plusieurs fois sur la touche **[o]** pour afficher la partie supérieure du télétexte, la partie inférieure du télétexte et ensuite revenir au format d'image normal. Quand la fonction double hauteur est activée, vous pouvez faire défiler le texte ligne par ligne en utilisant le curseur de direction haut/bas.

### **Sélection écran actif**

En mode deux écrans Image/Télétexte, entrez le numéro de la page souhaitée à l'aide de la touche **-P+**, puis appuyez sur la touche **MENU**, puis sélectionnez l'écran de gauche (à l'aide de la boule bleue supérieure).

Vous pouvez maintenant sélectionner un écran comprimé ou plein à l'aide de la touche  $\blacksquare$ .

### **Hypertexte**

Grâce à la fonction Hypertexte, vous pouvez sélectionner et chercher tout mot ou numéro dans la page Télétexte actuelle.

& Appuyez sur la touche **OK** pour mettre en évidence le premier mot ou numéro de la page. *Remarque: En mode Deux écrans, utilisez le curseur bas pour mettre en évidence le premier mot ou numéro de la page.*

**<sup>O</sup>** Utilisez le curseur de direction haut/bas, gauche/droite pour sélectionner le mot ou le numéro que vous souhaitez chercher.

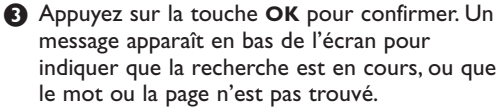

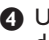

**4** Utilisez le curseur de direction haut pour sortir de l'hypertexte.

### **Menu Télétexte**

*(seulement disponible en mode télétexte plein écran)*

- & Appuyez sur la touche **MENU** pour activer le menu.
- **O** Utilisez le curseur de direction haut/bas pour sélectionner les éléments du menu.
- Appuyez sur le curseur de direction droite pour activer.

### **Informations cachées**

Affiche/dissimule les informations cachées d'une page, telles que les solutions des devinettes et des mots croisés.Appuyez sur le curseur de direction droite pour activer.

#### **Préférentiel**

Cette liste contient jusqu'à huit pages Télétexte préférentielles. Seules les pages de la chaîne actuelle peuvent être sélectionnées.

- Appuyez sur le curseur de direction droite pour entrer dans la liste.
- é Appuyez à nouveau sur le curseur de direction droite pour ajouter la page courante ou pour sélectionner une des pages favorites dans la liste.
- **6** Appuyez sur la touche **MENU** pour visualiser la page.
- **4** Utilisez la touche PP pour parcourir la liste des pages favorites.

### **Chercher**

Sélectionner un mot

A l'aide du clavier à l'écran, vous pouvez entrer un mot que vous souhaitez chercher dans les pages Télétexte. L'utilisation de majuscules ou de minuscules n'a pas d'importance.

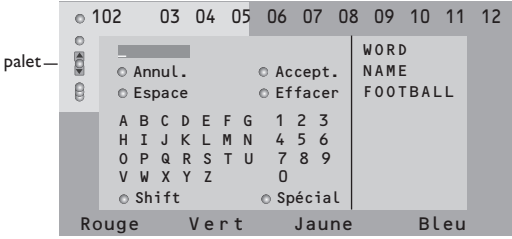

- **Appuyez sur le curseur de direction droite** pour entrer dans le clavier.
- **<sup>2</sup>** Utilisez le curseur de direction gauche/droite et haut/bas pour sélectionner les caractères, les mots ou les fonctions.
- $\Theta$  Appuyez sur la touche OK pour confirmer chaque caractère sélectionné.
- **4** Sélectionnez Annul. pour annuler le mot sélectionné, **Espace** pour entrer une espace, **Effacer** pour effacer le dernier caractère sélectionné, **Shift** pour afficher les caractères en majuscule ou en minuscule du clavier et **Spécial** pour afficher les caractères spéciaux du clavier et appuyez sur la touche **OK**.
- **6** Appuyez plusieurs fois sur le curseur de direction gauche pour revenir au menu Télétexte

#### Recherche d'un mot

- **A** Entrez le mot à l'écran ou sélectionnez un mot dans l'historique à droite et appuyez sur **OK**.
- **A** Sélectionnez **Accept.** et appuyez sur OK. Le message **Recherche** apparaît à l'écran.
- **8** Pour annuler la recherche ou pour rechercher un nouveau mot, sélectionnez **Clavier** et appuyez sur **OK**.
- 4 Lorsque le mot n'est pas trouvé, un message apparaît à l'écran. Lorsqu'il a été trouvé, le mot est mis en évidence dans la page Télétexte. Pour poursuivre la recherche, appuyez sur **OK**.

#### **Passage en revue des sous-pages** *(si présent)*

Passe automatiquement en revue les souspages.Appuyez sur le curseur de direction droite pour activer et désactiver la fonction.

#### **Page programmée**

Permet d'afficher une page spécifique à une heure précise.

- **a** Utilisez le curseur de direction droite et sélectionnez **Oui** ou **Non**.
- é Entrez l'heure et le numéro de page à l'aide du curseur ou des touches numériques. *Remarque:*
	- *- il n'est pas nécessaire que le Télétexte reste activé. Il n'est pas possible d'afficher une page programmée si le téléviseur est en mode de veille.*
	- *- il est impossible d'appeler à l'écran une page programmée lorsque le téléviseur est en mode VGA.*
- **6** Appuyez sur le curseur de direction gauche pour revenir au menu TV.

#### **Langage**

Si les caractères affichés à l'écran ne correspondent pas aux caractères utilisés par l'émetteur du télétexte, cette fonction vous permet de changer le groupe de langues. Sélectionnez **Groupe 1** ou **Groupe 2** à l'aide du curseur de direction droite.

Appuyez sur la touche **MENU** pour quitter le Menu Télétexte.

## **Branchement des périphériques**

Vous pouvez brancher une large gamme d'appareils électroniques sur votre récepteur. Les diagrammes de connexion suivants vous décrivent le mode de connexion.

*Remarque : pour les moniteurs autonomes non connectés au boîtier d'un récepteur, voir les instructions fournies avec le moniteur.*

*Remarque: EXT.1 fonctionne avec CVBS et RVB, EXT.2 CVBS, RVB et Y/C, EXT.3 et 4. CVBS, EXT.5 Y-Pb-Pr. Il est préférable de brancher les périphériques en RVB sur les entrées EXT.1 ou 2, ce format offrant les meilleures performances. Si votre magnetoscope est pourvu de la fonction EasyLink, il faut le connecter à EXT.2 pour beneficier des des fonctionnalités EasyLink.*

### **Enregistreur (VCR-DVD+RW)**

*Remarque: éviter de placer votre enregistreur trop près de l'écran étant donné que certains enregistreurs sont sensibles aux signaux de l'image. Gardez une distance minimale de 0,5 m avec l'écran.*

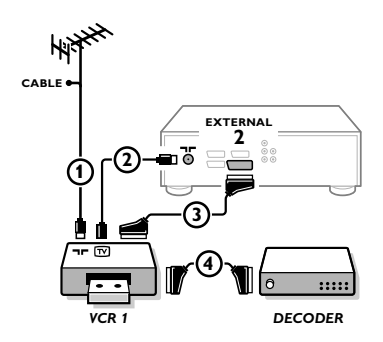

Branchez les câbles d'antenne  $(1), (2)$ , pour obtenir une meilleure qualité d'image, le câble péritel  $\overline{3}$  tel qu'indiqué. Si votre enregistreur ne dispose pas d'une prise péritel, la seule connexion possible se fait via le câble d'antenne. Pour cela, vous devrez régler votre magnétoscope sur le signal test, et lui donner le numéro de programme 0 ou enregistrer le signal test sous un

numéro de programme compris entre 90 et 99, voir Installation Manuelle, p. 6.

Consultez le manuel de votre enregistreur.

### **Décodeur et Enregistreur**

Branchez un câble péritel 4) sur la prise péritel de votre décodeur et sur la prise péritel spéciale de votre enregistreur. Consultez également le manuel de votre enregistreur. Voir également Décodeur, p. 10.Vous pouvez également brancher votre décodeur directement à **EXT.1** ou **2** avec un câble péritel.

**Autres appareils périphériques** (récepteur satellite, décodeur, DVD, jeux, etc.)

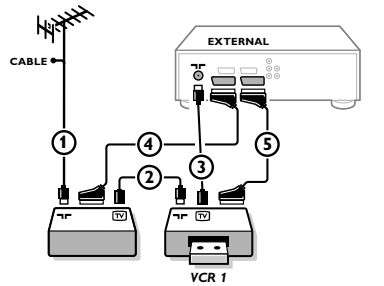

### **Lecteur DVD**

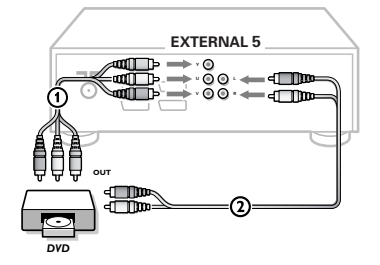

 $\bigodot$  Branchez les câbles d'antenne  $(1)$ ,  $(2)$  et  $(3)$  tel qu'indiqué (uniquement si votre périphérique dispose d'une entrée/sortie pour antennes TV).

Branchez votre équipement avec un câble péritel  $\overline{4}$  ou  $\overline{5}$  à l'un des prises péritel **EXT.1, 2, 3** ou **4** afin d'obtenir une meilleure qualité d'image.

- **A** Cherchez le canal RF de votre périphérique tout comme pour un enregistreur.
- **8** Opérez une sélection dans Configuration, Menu Source, p. 9.

**Avec des connecteurs Component Video Output (EXTERNAL 5)**

- & Branchez les trois câbles Component Video séparés aux jacks **Y**, **U** (Pb) et **V** (Pr) du lecteur DVD et aux jacks **Y**, **Pb** et **Pr** du récepteur.
- é Branchez le câble audio aux jacks audio **L** et **R** jacks du lecteur DVD et aux jacks audio **L** et **R EXTERNAL 5** du récepteur.

### **Connexions latérales**

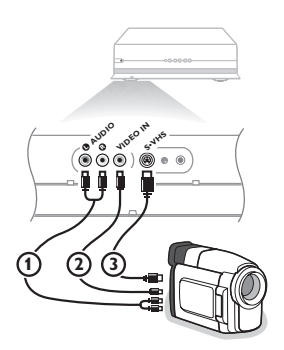

### **Caméra ou Caméscope**

& Branchez votre caméra ou caméscope comme indiqué.

**e** Branchez l'installation sur **VIDEO** 2 et **AUDIO** L 1 pour un appareil mono. Branchez également sur **AUDIO R** 1 pour un appareil stéréo.Vous obtiendrez la qualité S-VHS avec un caméscope S-VHS en branchant les câbles S-VHS sur **S-VIDEO**  $(3)$  et sur **AUDIO**  $(1)$ .

Attention: Ne pas brancher les câbles  $(2)$  et  $(3)$  en même temps. *Cela peut produire des distorsions dans l'image !*

#### **Casque**

- $\bigcirc$  Insérez la fiche dans la prise du casque  $\bigcap_{i=1}^{\infty}$  comme indiqué.
- A Appuyez sur  $\mathbb{K}$  sur la télécommande pour mettre hors service les HP de votre téléviseur.

*La prise du casque a une impédance de 8 à 4000 Ohm et est du type 3,5 mm.*

Choisissez **Volume du casque** dans le menu son, afin de régler le volume du casque.

#### **Récepteur MultiCanaux surround**

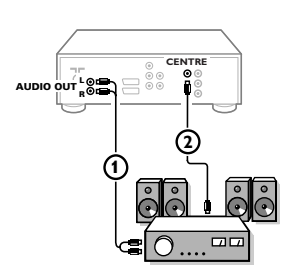

- & Connectez le câble audio au récepteur MultiCanaux surround et aux sorties **AUDIO OUT L** et **R** à l'arrière du boîtier de votre récepteur  $(1)$ .
- é Si vous voulez que les HP de votre moniteur fassent fonction de HP central, connectez également un câble audio au récepteur multicanaux Surround et à la prise **SURROUND SOUND CENTRE IN** à l'arrière du boîtier de votre récepteur  $(2)$ .
- **B** Sélectionnez Son Central Oui dans le menu Configuration, Menu Général.Voir p. 9.

Les HP du moniteur diffusent à présent le son central, tandis que les HP connectés au récepteur audio diffusent le son Surround. Le volume doit être contrôlé au moyen du récepteur MultiCanaux Surround.

*Remarque: aucun son ne sera diffusé si une chaîne de télévision ou une source externe est bloquée via le menu Verrouillage (voir p. 13).*

### **Amplificateur Cinema Link surround**

Voir le manuel d'instructions Cinema Link fourni séparément

*Attention : les informations relatives au son affichées à l'écran ne correspondent alors plus au son que vous entendez en réalité.*

### **Connecter votre ordinateur**

Voir le manuel d'instruction fourni séparément avec votre moniteur.

### **Pour sélectionner les périphériques**

Appuyez sur la touche  $\oplus$  afin de sélectionner **EXT1**, **EXT2**, **EXT3**, **EXT4**, **EXT5**, **FRONT** ou **VGA**, l'entrée sur laquelle vous avez branché votre appareil à l'arrière ou à l'avant de votre récepteur.

*Remarque: la plupart des périphériques (décodeur, enregistreur) gèrent d'eux-mêmes la connexion.*

## **Menu VGA**

Seulement disponible lorsqu'une source VGA a été connectée et activée. Voir également le livret fourni *séparément avec le moniteur.*

**↑** Sélectionnez VGA avec la touche ⊕ et appuyez sur la touche OK pour confirmer.

é Appuyez sur la touche **MENU** pour mettre en service le menu **VGA**.

Image 1 Image 2 Son Configur. VGA O

 $\bigcirc$  Sélectionnez un des menus à l'aide du curseur de direction gauche/droite.

' Sélectionnez un des éléments de menu à l'aide du curseur haut/bas. Voir le livret fourni séparément avec le moniteur.

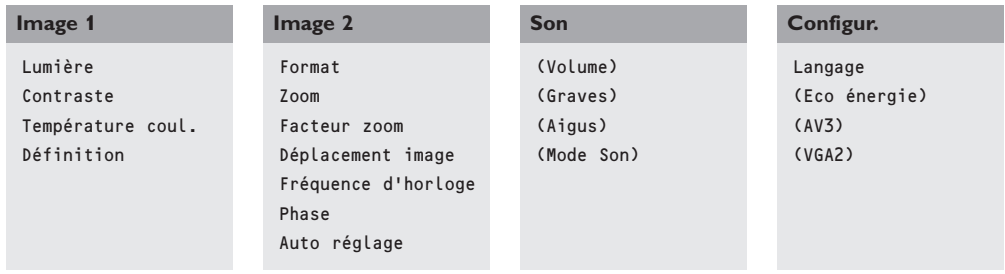

( Appuyez sur le curseur de direction gauche/droite pour modifier le réglage sélectionné.

§ Appuyez de nouveau sur la touche **MENU** pour mettre hors service le menu vga.

### **Enregistreur ou DVD avec EasyLink**

L'enregistreur (VCR ou DVD+RW) ou le DVD peut être activé en passant par le menu **Enregist.** ou **DVD** sur l'écran.

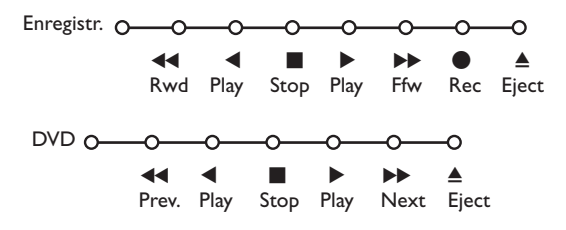

& Appuyez sur la touche **MENU** sur la télécommande.

**<sup>2</sup>** Choisissez le menu **Enregistreur** ou **DVD** avec le curseur de direction haut/bas.

**B** Utilisez le curseur gauche/droite, haut/bas pour choisir une des fonctions de l'enregistreur ou du DVD.

*La touche* ® *pour enregistrement peut être commandée dans le mode TV. Si votre magnétoscope EasyLink dispose de la fonction système veille, et après appui de 3 secondes sur la touche* B*, téléviseur et enregistreur passent en veille.*

### **Touches pour les appareils A/V**

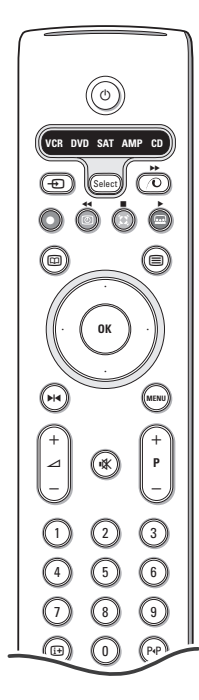

La plupart des appareils électroniques qui font partie de notre gamme de produits fonctionnent à partir de la télécommande de votre téléviseur.

Appuyer sur la touche **Select** pour commander n'importe quel périphérique indiqué dans l'affichage.A chaque pression sur la touche **Select** un autre appareil est sélectionné. La répétition doit être effectuée dans les 2 secondes, l'indicateur clignotera lentement pour indiquer l'appareil sélectionné.

Appuyez sur l'une des touches de la télécommande pour commander le périphérique. Pour revenir au mode TV, appuyez sur **Select** pendant que l'indicateur clignote. Si aucune touche n'est enfoncée dans les 60 secondes, la télécommande se remet en mode TV.

*Note: Lorsque la touche Select est tenue pressée plus de 2 secondes, le code RC5/RC6 est transmis.*

- $\binom{1}{2}$  pour passer en position de veille
- **M4** pause (**VCR**, **DVD**, **CD**)
- pour enregistrer,
- $\blacktriangleleft$  pour rebobiner (**VCR**, **CD**); recherche arrière (**DVD**, **AMP**)
- pour arrêter,
- pour le mode lecture,
- † avance rapide (**VCR**, **CD**); recherche avant (dvd, **AMP**)
- com pour choisir la langue des sous-titres (**DVD**); actualités RDS /TA (**AMP**); mélanger (**CD**)
- **E** pour choisir un titre **DVD**; afficher RDS (**AMP**) info à l'écran (**CD**)

i afficher information

- **MENU** pour activer/désactiver le menu
- **-P+** pour sélectionner un chapitre, une chaîne, une bande
- 0 à 9 entrée d'un chiffre,
- P<sup> $P$ </sup> contenu de la cassette (**VCR**), choisir un chapitre **DVD**, choisir une fréquence (**AMP**)
- U timer du magnétoscope
- $\sum$  surround marche/arrêt (**AMP**, **CD**)

curseur haut/bas pour choisir le disque suivant ou précédent (**CD**)

curseur gauche/droit pour choisir la bande précédente ou suivante (**CD**) recherche avant/arrière (**AMP**)

#### **Sélection des sous-modes pour DVD+RW, SAT, CDR**

- $\bigcirc$  La télécommande doit être en mode TV.
- é Appuyez sur la touche **OK** en même temps que
- la touche 1 : le mode **DVD** est sélectionné
- la touche 2 : le mode **DVD + RW** est sélectionné
- la touche 3 : le mode **SAT (RC5)** est sélectionné
- la touche 4 : le mode **SAT (RC6)** est sélectionné
- la touche 5 : le mode **CD** est sélectionné
- la touche 6 : le mode **CD-R** est sélectionné "

## **Enregistrer avec un enregistreur par EasyLink Enregistrer avec un enregistreur par EasyLink**

En mode TV, vous pouvez faire démarrer un enregistrement immédiat de l'émission qui est diffusée à l'écran. Appuyez sur la touche ® enregistrement de la télécommande pendant deux secondes au minimum.

*Note: Changer les programmes TV ne pertube pas l'enregistrement ! Durant l'enregistrement d'un programme TV à partir d'un périphérique connecté à EXT. 1, EXT. 3, EXT. 4, EXT. 5 ou FRONT, vous ne devez pas changer de programme.*

*Attention: Les images enregistrées par le biais de EXTERNAL 5 seront en noir et blanc.*

## **Conseils**

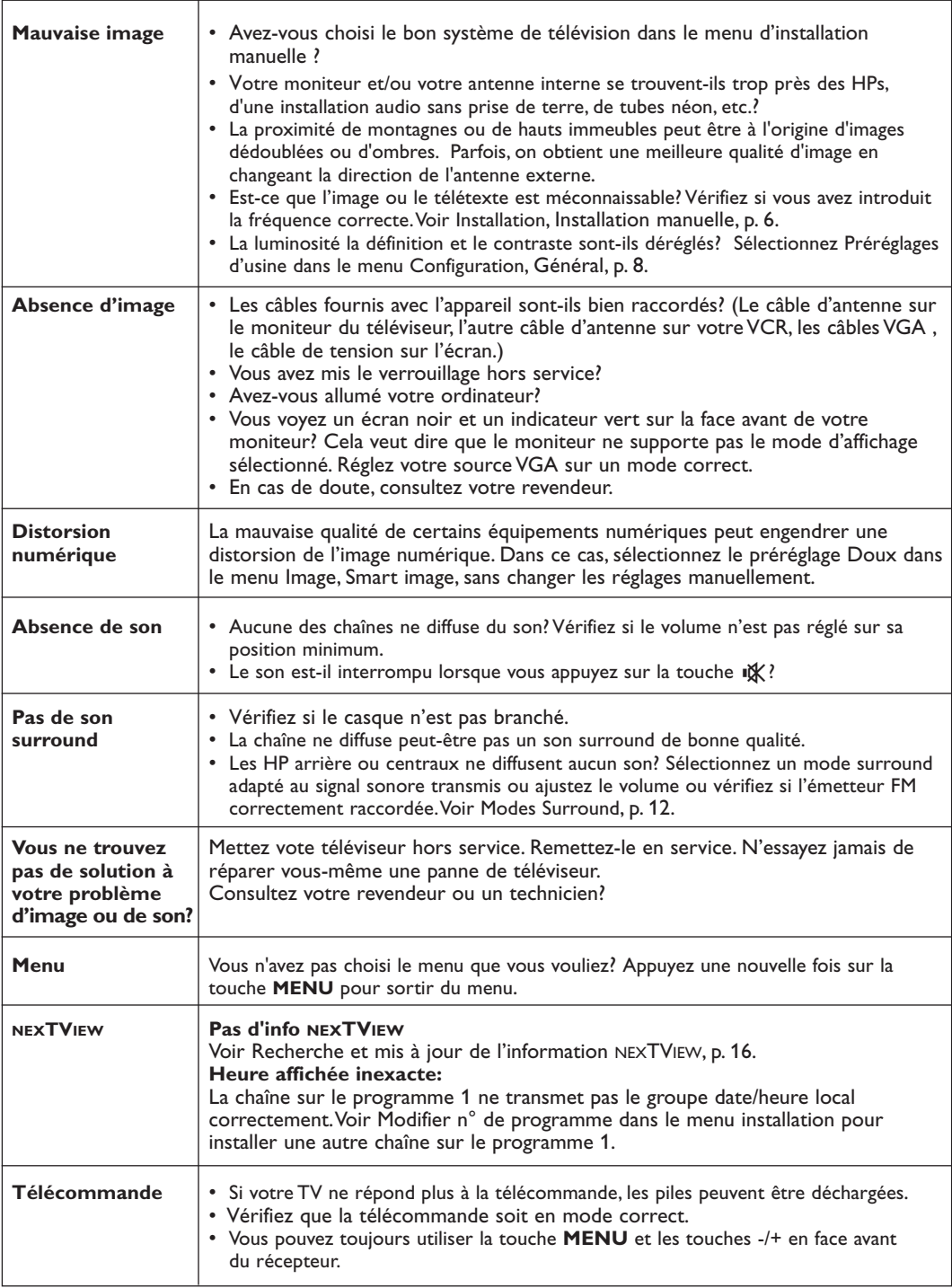

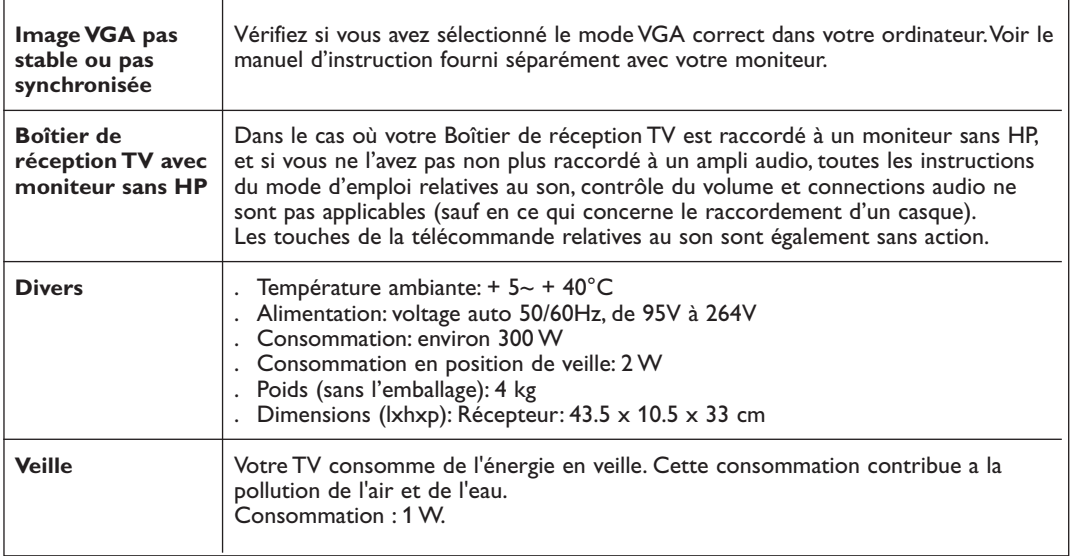

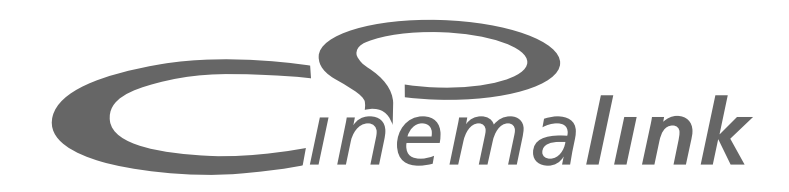

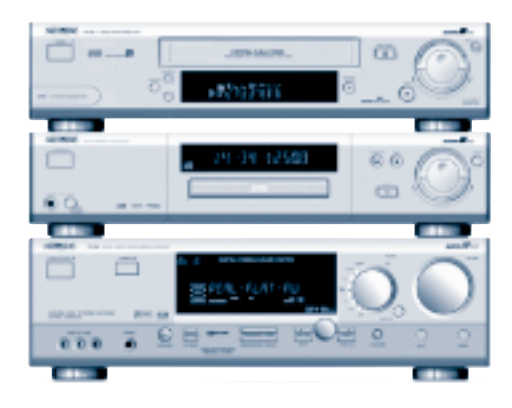

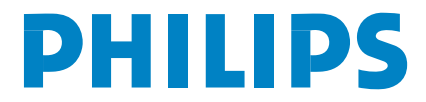

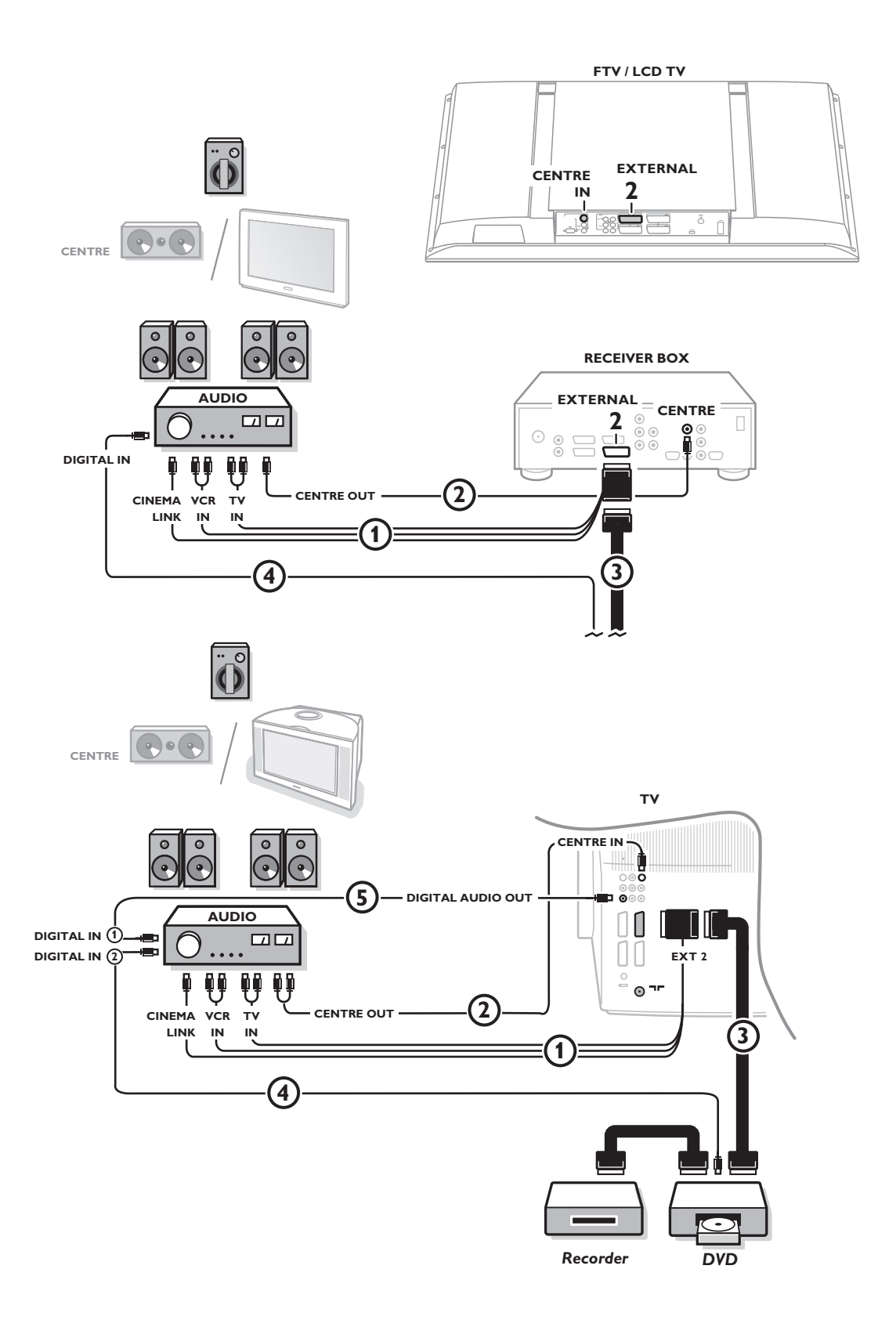

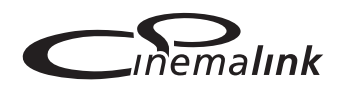

*Note: La fonction de Cinema Link n'existe que sur les appareils de la génération Cinema Link (P50.3)!*

#### **Recommandé:**

Ne pas utiliser la sortie secteur à l'arrière de l'ampli audio pour alimenter le lecteur DVD ou le magnétoscope dans une configuration Home Cinéma.

Cinema Link est un nouveau système de Philips qui permet au téléviseur, au récepteur audio et à d'autres périphériques vidéo, tels qu'un lecteur DVD et un magnétoscope ou un enregistreur DVD, de communiquer entre eux, à condition qu'ils soient tous équipés de la fonction Cinema Link et qu'ils soient reliés par un câble péritélévision. Ces appareils offrent ainsi la meilleure combinaison possible d'images et de son surround multichaînes, vous permettant de créer votre propre Home Cinema.

Moyennant une pression sur une touche unique de la télécommande, qui vous permet par ailleurs de contrôler tous les produits Cinema Link, tout votre système Cinema Link se met en marche : le lecteur DVD ou le magnétoscope démarre et le récepteur audio reproduit le son (à condition que le système Cinema Link soit activé) émanant du téléviseur. Le téléviseur ou moniteur peut fonctionner comme HP central de votre système, rendant ainsi inutile l'utilisation d'un HP central (seulement dans le cas ou votre TV ou votre récepteur est équipé d'un connecteur Centre IN).

**Pour mettre tout le système Cinema Link en mode veille, appuyez** sur la touche veille <sup>(1</sup>) de la télécommande pendant au moins 3 **secondes.**

## **Configuration des périphériques Cinema Link**

Le schéma de connexion représenté sur la face intérieure de la page de couverture indique comment connecter entre eux les périphériques Cinema Link.

- *Remarques:*
- *Outre le téléviseur ou récepteur, il vous faudra posséder au moins un autre périphérique doté de la fonctionnalité Cinema Link si vous souhaitez profiter de celle-ci.*
- *Pour jouir d'un son Surround multichaînes de la meilleure qualité possible, nous vous recommandons de connecter un récepteur audio Cinema Link.*
- *Les périphériques connectés ne doivent pas être en contact avec la télécommande du téléviseur du système Cinema Link. Les ordres donnés au téléviseur par la télécommande sont automatiquement transmis aux autres périphériques.Vous pouvez par conséquent ranger les périphériques derrière les portes d'un meuble ou les placer dans une autre pièce.*
- *Pour profiter du son Digital Surround, connectez le périphérique numérique (DVD p. ex.) à l'entrée numérique du récepteur audio* 4 *à l'aide d'une câble cinch audio séparé. Dans le cas ou votre TV est équipé d'une sortie DIGITAL AUDIO OUT, raccordez-la également sur l'une des entrées numériques de votre ampli audio* 5*. Si vous raccordez la sortie audio numérique de votre TV ou autre périphérique sur une entrée audio numérique de votre ampli audio* 4 *ou* 5 *(si présent), veillez à sélectionner l'entrée appropriée (1 ou 2) sur votre ampli.*
- *- Les HP sans fil en option du téléviseur ne peuvent pas être utilisés.*

## **Préparation et Utilisation**

& La fonctionnalité Cinema Link est activée dès que le récepteur audio et le téléviseur sont allumés. Si nécessaire, vous pouvez désactiver ou activer à nouveau Cinema Link uniquement par le biais du récepteur audio. Pour ce faire, reportez-vous aux instructions d'utilisation de votre récepteur audio. *Important: lorsque la fonctionnalité Cinema Link est activée, toutes les commandes destinées à contrôler le son contrôlent le récepteur audio et non plus le téléviseur.*

éLe message **CINEMALINK ON** s'affiche sur le récepteur audio et sur l'écran du téléviseur. Le système CinemaLink est à présent activé.

*Remarque: nous vous conseillons de désactiver CinemaLink lorsque vous utilisez votre récepteur pour enregistrer un CD (p. ex.) ou que vous utilisez un casque pendant que votre entourage regarde la télévision.*

A présent, vous pouvez ajuster les réglages initiaux du téléviseur afin d'obtenir un son surround optimal et installer les chaînes audio avant de mettre en marche l'un des appareils CinemaLink. Les informations du système concernant le choix du pays, la langue du menu et le format d'image, que vous avez configurées lors de l'installation du téléviseur, sont transférées automatiquement au récepteur audio.

**Utilisation du téléviseur comme HP central** *(seulement dans le cas ou votre TV ou votre récepteur est équipé d'un connecteur Centre IN)*

Voir Instructions d'utilisation du téléviseur ou récepteur, Configuration, menu Source, Entrée centrale. Utilisez la fonction Signal test dans le menu HP pour avoir une référence du volume de chacun des HP. *Remarque : si vous voulez que les HPs de votre téléviseur ou moniteur servent de HP central, vous devez également raccorder un câble audio cinch (non fourni)* 2 *sur l'entrée Centre IN de votre TV ou récepteur.*

## **Activation de Cinema Link**

Appuyez sur la touche **i de la** télécommande pendant 4 secondes au minimum.

- &Le téléviseur ou récepteur transmet un ordre de lecture au lecteur de DVD CinemaLink (le cas échéant).
- éLe lecteur DVD se met en marche et le récepteur audio sélectionne automatiquement le meilleur son CinemaLink.
- <sup>8</sup>Si vous n'avez connecté aucun lecteur DVD ou si celui-ci ne contient aucun disque, l'ordre ne peut être exécuté.
- 'Le téléviseur ou récepteur envoie alors un ordre de lecture au magnétoscope CinemaLink (le cas échéant).
- (Le magnétoscope se met en marche et le récepteur audio sélectionne le meilleur son CinemaLink.
- §Si vous n'avez pas connecté de magnétoscope ou si celui-ci ne contient pas de cassette, le téléviseur ou récepteur sélectionnera la dernière chaîne de télévision que vous avez regardée.

### **Menu récepteur**

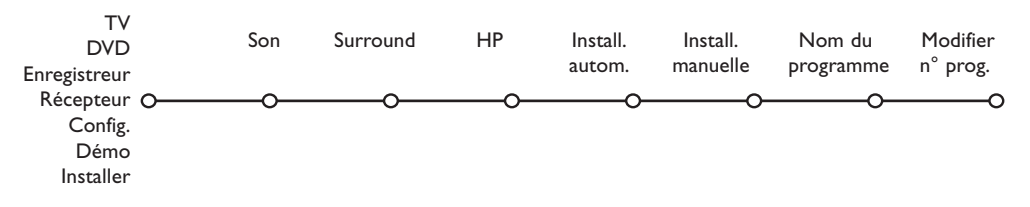

*Remarque: lorsque le système Cinema Link est activé, certains éléments du menu Son (voir menu TV) sont commandés par le récepteur audio et non par le téléviseur ou récepteur.*

- &Appuyez sur la touche **MENU** de la télécommande.
- éA l'aide du curseur descendre, sélectionnez **Récepteur**.
- **B** Appuyez sur le curseur droite pour entrer les éléments de menu Récepteur.
- 'Sélectionnez les éléments de menu au moyen du curseur haut/bas.

*Remarque: les éléments du sous-menu du récepteur audio ne peuvent être sélectionnés que s'ils sont fournis par le récepteur audio (ce qui dépend de la configuration et des signaux sonores transmis).*

### **Menu son**

Selon la configuration des haut-parleurs du récepteur audio, il se peut que vous soyez dans l'impossibilité de sélectionner certains éléments de menu.

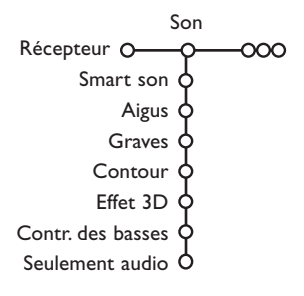

#### **Smart son,Aigus, Graves**

Voir Instructions d'utilisation du téléviseur ou récepteur.

#### **Contour**

Lorsque l'option **Contour Marche** est sélectionnée et que le volume sonore est faible, les basses et hautes fréquences sont amplifiées afin de rétablir l'équilibre naturel.

#### **Effet 3D**

L'option **Effet 3D** vous permet de profiter de l'effet Dolby Surround Pro Logic sans devoir connecter ou activer de hautparleurs arrière.

Sélectionnez le niveau de l'Effet 3D désiré à l'aide du curseur gauche/droite.

#### **Contrôle des basses** *(uniquement avec une entrée audio Dolby Digital)*

Les passages sonores bruyants sont atténués tandis que les passages plus doux sont renforcés.Vous pouvez ainsi profiter du son surround sans déranger vos voisins ou vos enfants si ceux-ci sont déjà au lit.

#### **Seulement audio**

Cette fonction vous permet d'«effacer» l'image de votre téléviseur ou moniteur à partir du moment où ce dernier est utilisé comme haut-parleur central du système Cinema Link system et où le récepteur audio reproduit du son qui n'est pas celui de l'image du téléviseur. Réglez la fonction **Seulement audio** sur **Oui** pour n'avoir que du son et pour faire disparaître l'image. Le message **Seulement audio** apparaît sur l'écran.

### **Menu Surround**

Selon la configuration des haut-parleurs du récepteur audio, il se peut que vous soyez dans l'impossibilité de sélectionner certains éléments de menu.

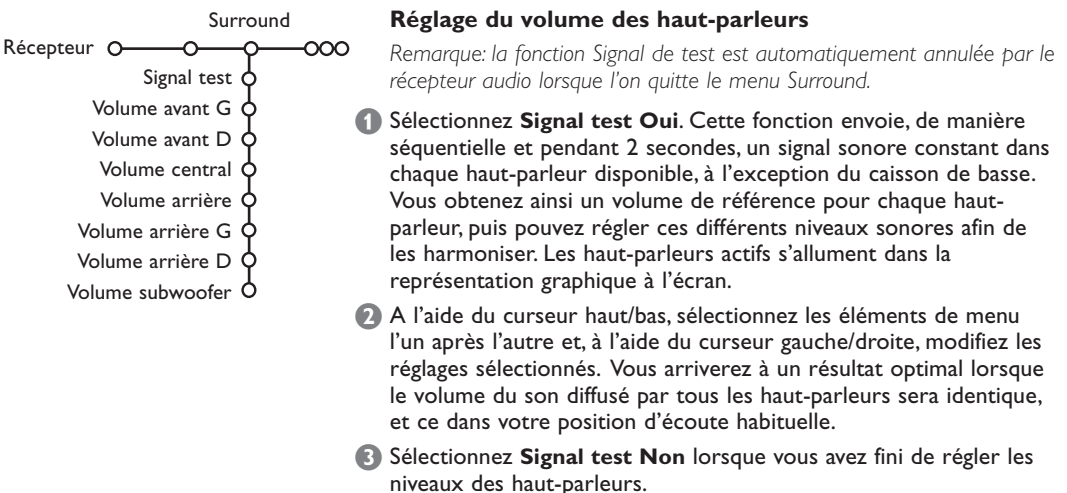

### **Menu Haut-Parleurs**

Selon la configuration des haut-parleurs du récepteur audio, il se peut que vous soyez dans l'impossibilité de sélectionner certains éléments de menu.

Dès que vous avez déterminé le numéro et la position des haut-parleurs et que vous avez sélectionné Haut-parleur central, Haut-parleurs arrière et Subwoofer présent Oui ou Non, vous pouvez ajuster les réglages initiaux du récepteur - dimension et distance - afin de profiter d'un son surround optimal. *Remarque : après que vous aurez modifié la configuration, le menu disparaîtra temporairement et réapparaîtra dès que les nouveaux réglages auront été mis à jour.*

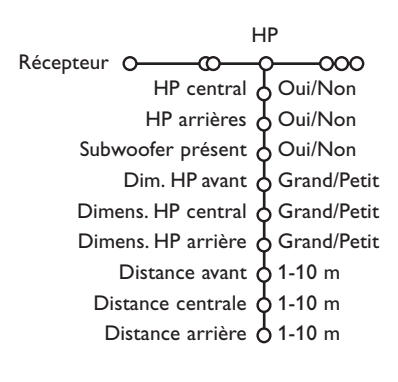

### **Dimension des haut-parleurs**

Sélectionnez **Petit** si votre HP est capable de reproduire les notes basses jusqu'à une fourchette d'au moins 80-100 Hz. Sélectionnez **Grand** si votre HP est capable de reproduire les notes basses jusque 50 Hz au moins.

- *Remarques:*
- *En général, un grand haut-parleur possède un diamètre conique d'au moins 12 cm (5").Voir la fiche technique de vos HP.*
- *- Si l'élément Subwoofer présent est réglé sur Non, seule la dimension Grand peut être sélectionnée pour les haut-parleurs avant. Si vous avez sélectionné Petit pour la dimension du HP avant, seule la dimension Petit peut être sélectionnée pour le HP central et il vous faut dès lors connecter un subwoofer.*

#### **Distance jusqu'aux haut-parleurs**

Sélectionnez la distance entre votre position d'écoute habituelle et chacun des HP (avant, central et arrière). Cela aura pour effet de définir le temps d'attente pour le son surround.

## **Installation automatique**

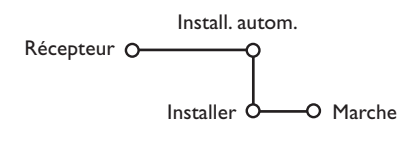

Dans le menu Installation automatique, sélectionnez **Marche** pour activer la recherche automatique de toutes les chaînes de radio pouvant être captées.

La liste des programmes est automatiquement complétée avec les numéros et les noms des chaînes de radio transmises.

### **Installation manuelle**

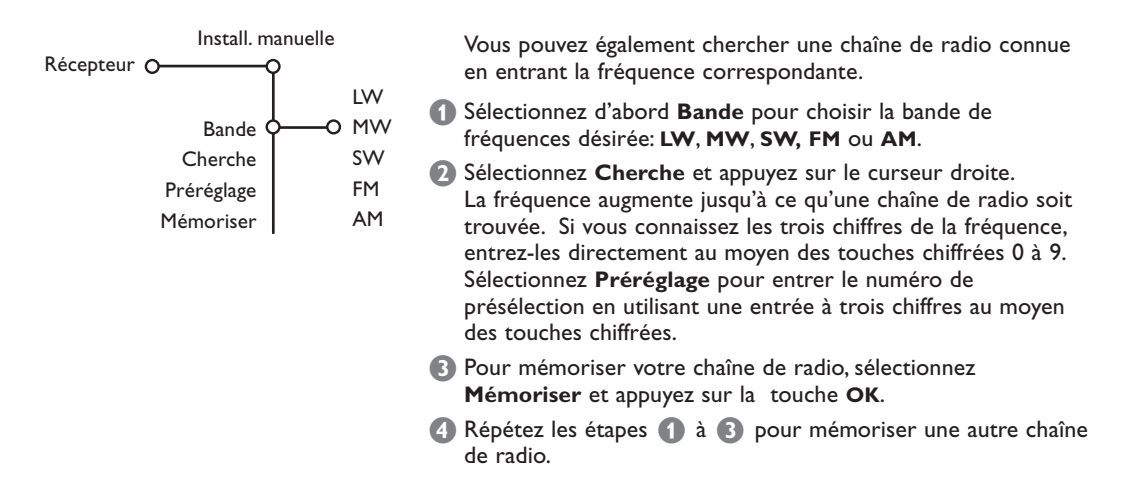

### **Nom du programme - Modifier n° de programme**

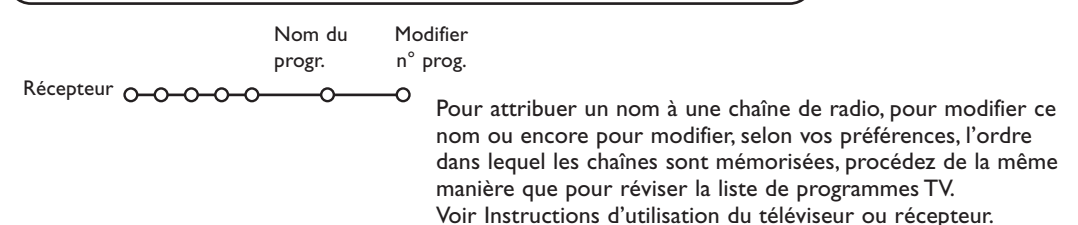

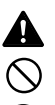

Ce symbole vous informe que certains aspects **exigent une certaine prudence (y compris avertissements)**.

Ce symbole indique une manœuvre **interdite**.

Ce symbole indique une manœuvre **obligatoire**.  $\mathbf{D}$ 

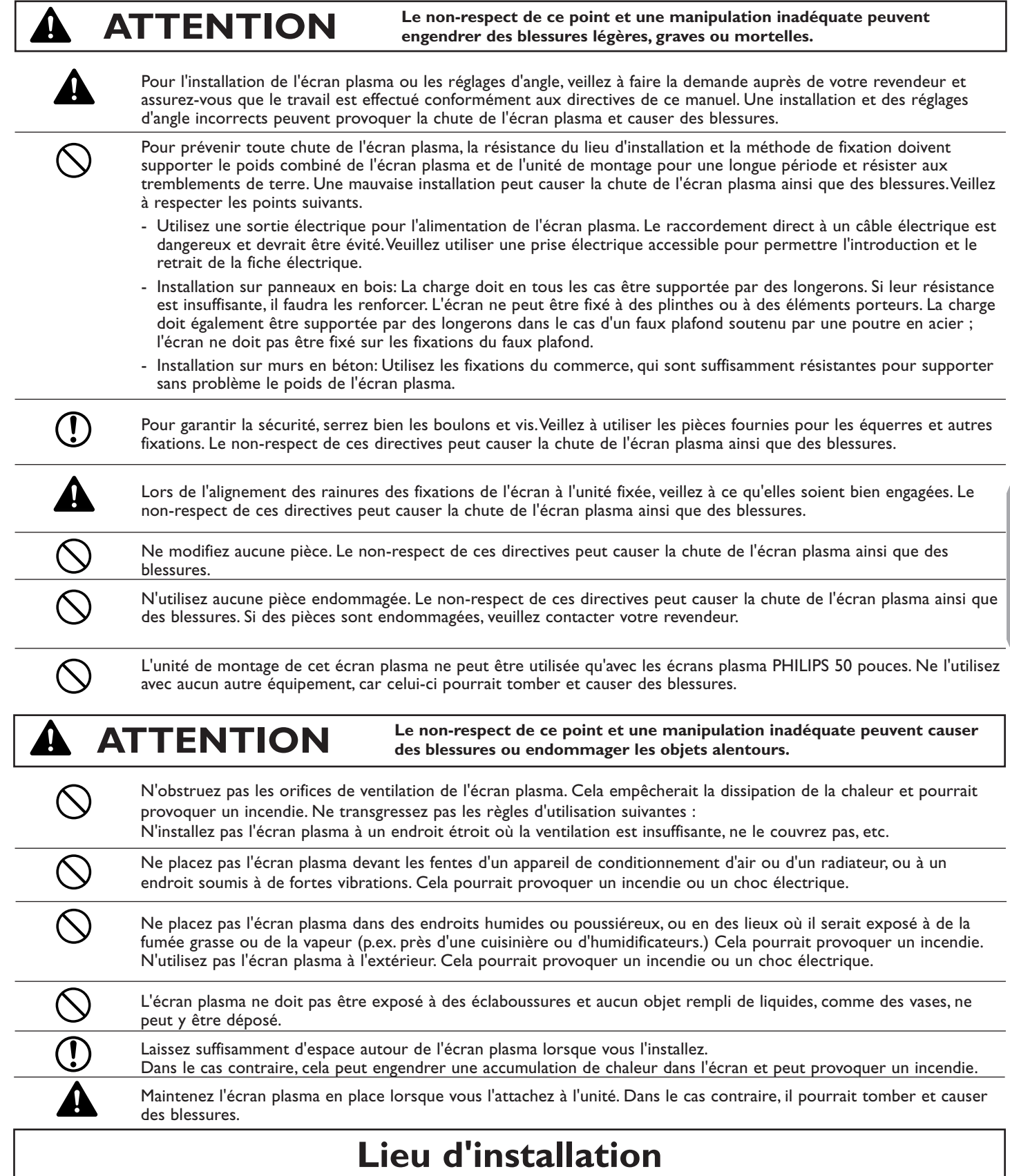

**Evitez les pièces poussiéreuses, humides ou enfumées (fumée grasse ou de cigarette).** La saleté adhérerait à la surface de l'écran et engendrerait une détérioration de la qualité de l'image.

**Evitez les endroits où l'écran est directement exposé à la lumière du soleil ou à une lumière artificielle.** Lorsque la lumière alentours frappe directement l'écran, l'image paraît délavée et est difficile à voir.

**Evitez les endroits qui atteignent des températures élevées ou basses.** Des températures extrêmes engendrent des pannes.

### **Déballage et instructions pour le montage mural**

### **Des connaissances spécifiques sont nécessaires lors du montage de l'écran plasma. Une telle tâche ne devrait jamais être effectuée par le client.**

Feuille de protection

Pour la sécurité du client, nous demandons que le travail d'installation ne soit entrepris qu'après vérification du lieu d'installation afin de s'assurer qu'il peut supporter le poids (environ 46 kg) de l'écran plasma et du matériel de fixation. Veillez à ce qu'une ou deux personnes participent à l'installation. Veillez à ne perdre aucune des vis enlevées ou autres pièces.

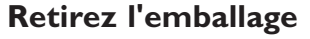

- & Ouvrez le dessus du carton contenant l'écran plasma et enlevez le polystyrène expansé.
- Enlevez le dessus du carton et ouvrez la feuille de protection.

## **Attachez les fixations de l'écran**

<sup>8</sup> L'écran toujours dans son carton d'emballage, alignez les trous ronds des fixations de l'écran aux trous de vis de l'écran plasma, puis fixez les fixations de l'écran avec les vis fournies.

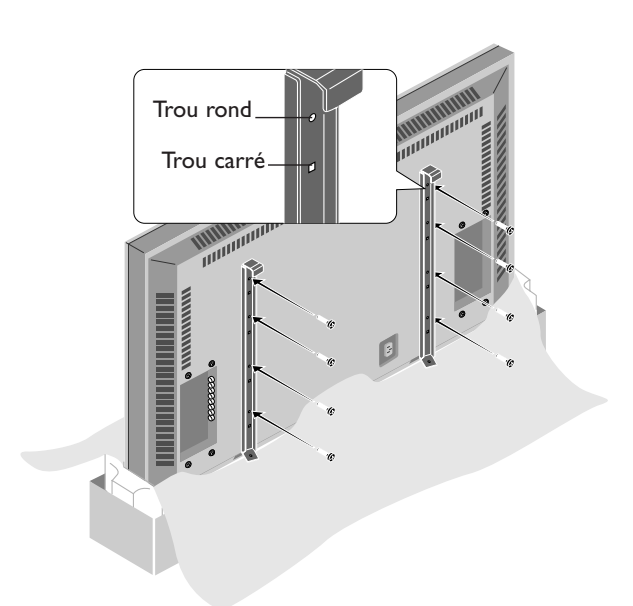

## **Liste des pièces fournies**

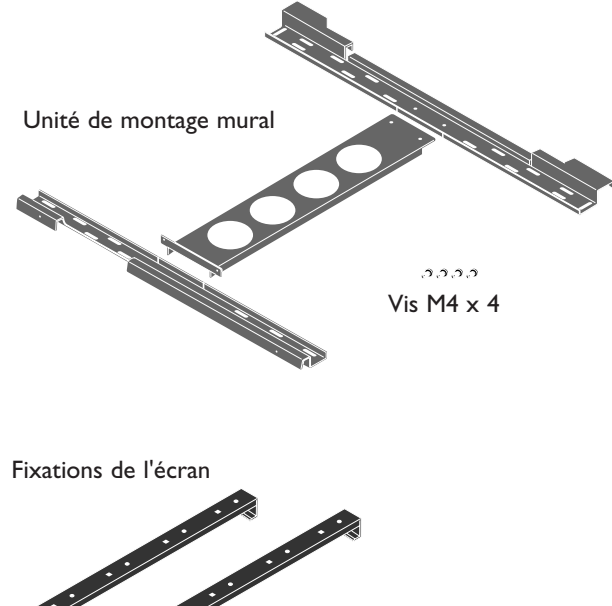

Le placement des fixations de l'écran peut également s'effectuer en couchant l'écran plasma sur une surface plane.

Retirez l'écran plasma du carton, placez la feuille de protection utilisée dans l'emballage sur une surface plane (plus grande que l'écran), puis couchez l'écran dessus, l'écran vers le bas.

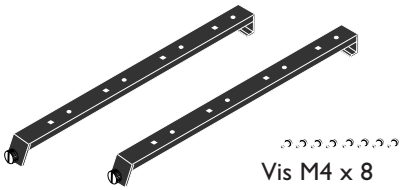

## **Assemblage et montage de l'unité de montage mural**

Fixez bien les fixations côté mur supérieures et inférieures à la fixation centrale côté mur avec les quatre vis M4 fournies.

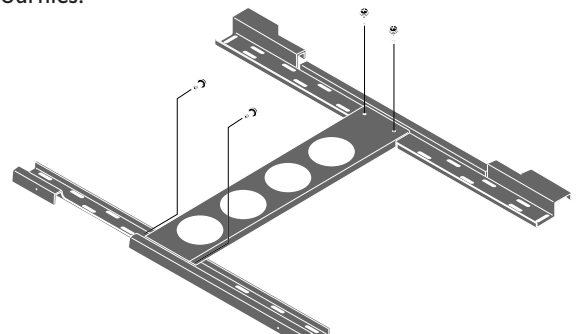

Fixez l'unité avec des fixations commerciales ou les quatre vis. Veillez à ce que les fixations ou les vis soit attachées à un endroit où il y a un montant.

*Remarque : Utilisez des fixations et des vis adaptées aux différents types de murs.*

*Le modèle joint ne peut être utilisé que pour le positionnement général.*

## **Montage de l'écran plasma**

Montez l'écran (auquel les fixations ont déjà été attachées) sur l'unité de montage mural.

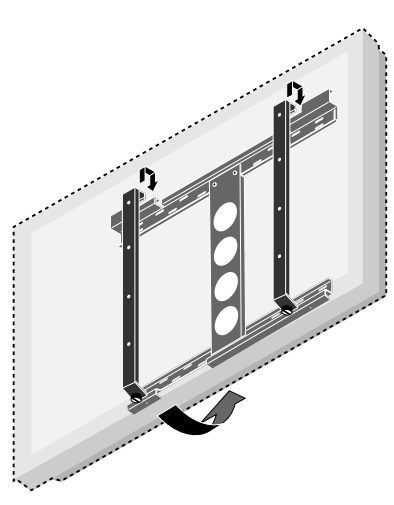

### <sup>2</sup> Placez les crochets supérieurs des fixations de l'écran dans les rainures des fixations murales (supérieures) et réglez le niveau.

*Remarque : Il est recommandé d'enficher le câble électrique et les différents câbles de signal dans l'écran avant de le placer. En effet, une fois l'écran placé, cela pourrait s'avérer difficile.*

Si l'écran penche vers la gauche ou vers la droite, la fixation écran n'est pas placée correctement sur l'unité de montage mural. Faites glisser du côté le plus bas et régler pour mettre l'écran de niveau.

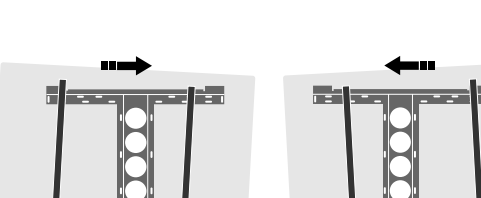

### Assurez-vous que l'unité de montage mural est suffisamment bien fixée pour répondre aux normes de sécurité.

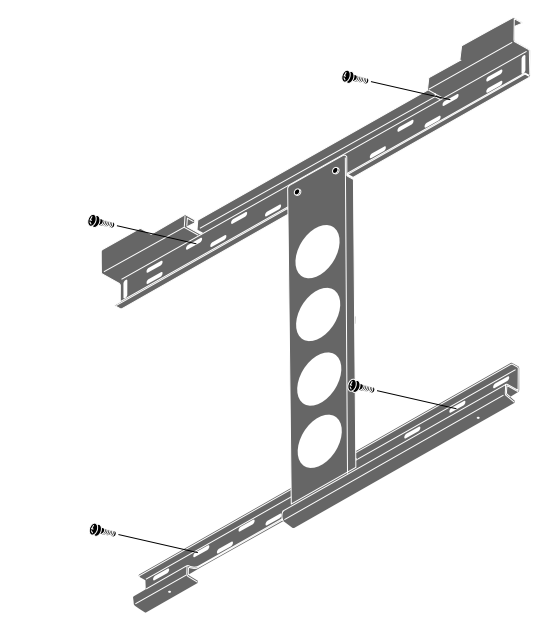

Ancrez l'écran plasma.

Alignez la vis papillon située au bas de la fixation d'écran avec le trou de la fixation côté mur (inférieure) et serrez pour ancrer.

Serrez jusqu'à ce que la vis arrête de tourner.

Pour retirer l'écran, desserrez les vis papillon jusqu'à ce qu'elles sortent du trou.

Tirez la partie inférieure de l'écran vers vous et soulevez pour détacher l'écran.

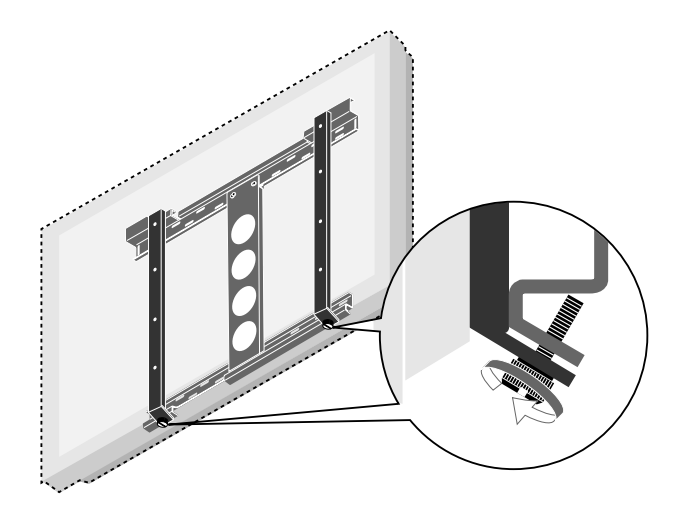

# **ATTENTION**

Soutenez fermement l'écran lors de son montage. Le non-respect de ces directives peut causer la chute de l'écran plasma ainsi que des blessures.

## **Raccordement des périphériques**

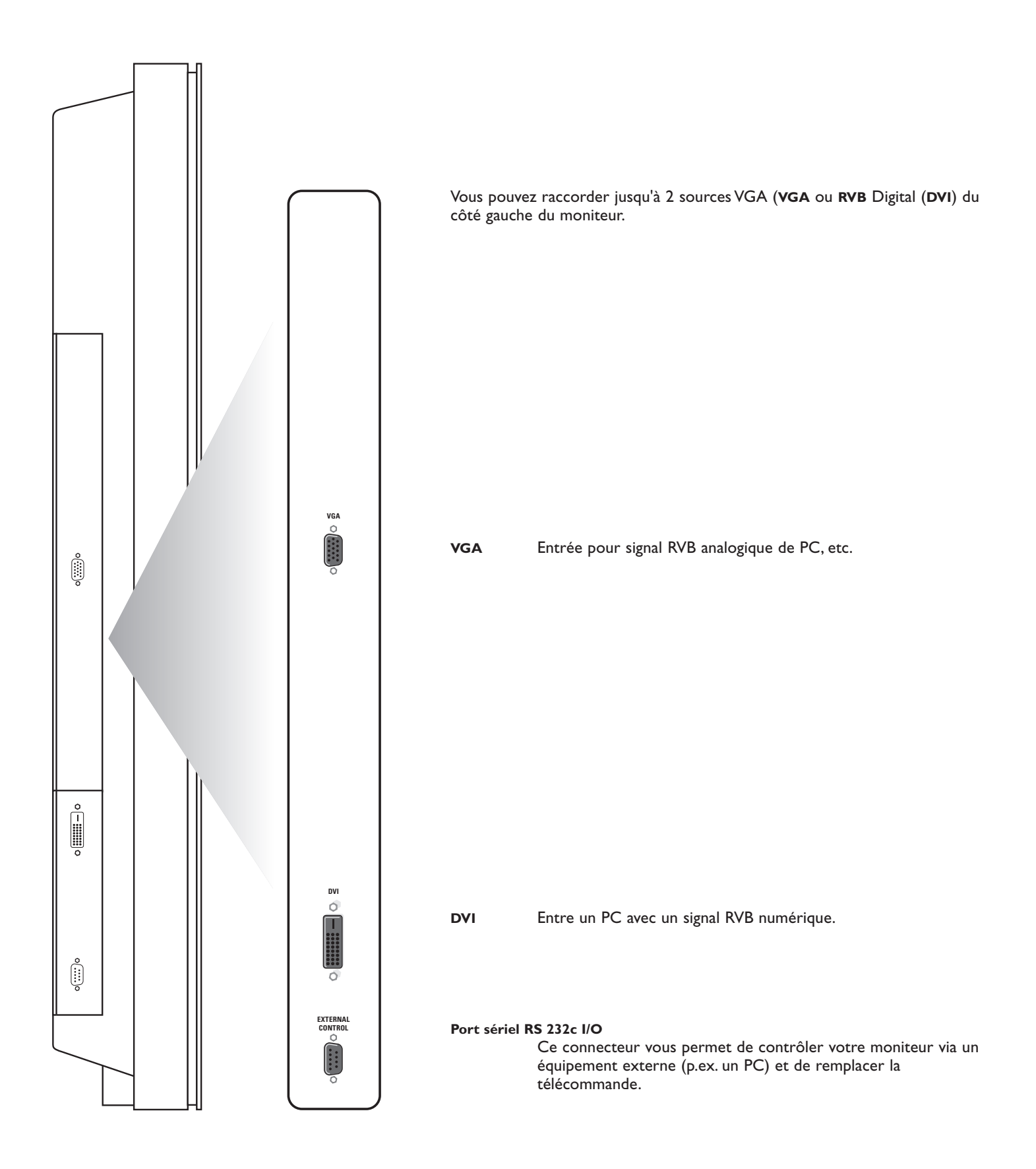

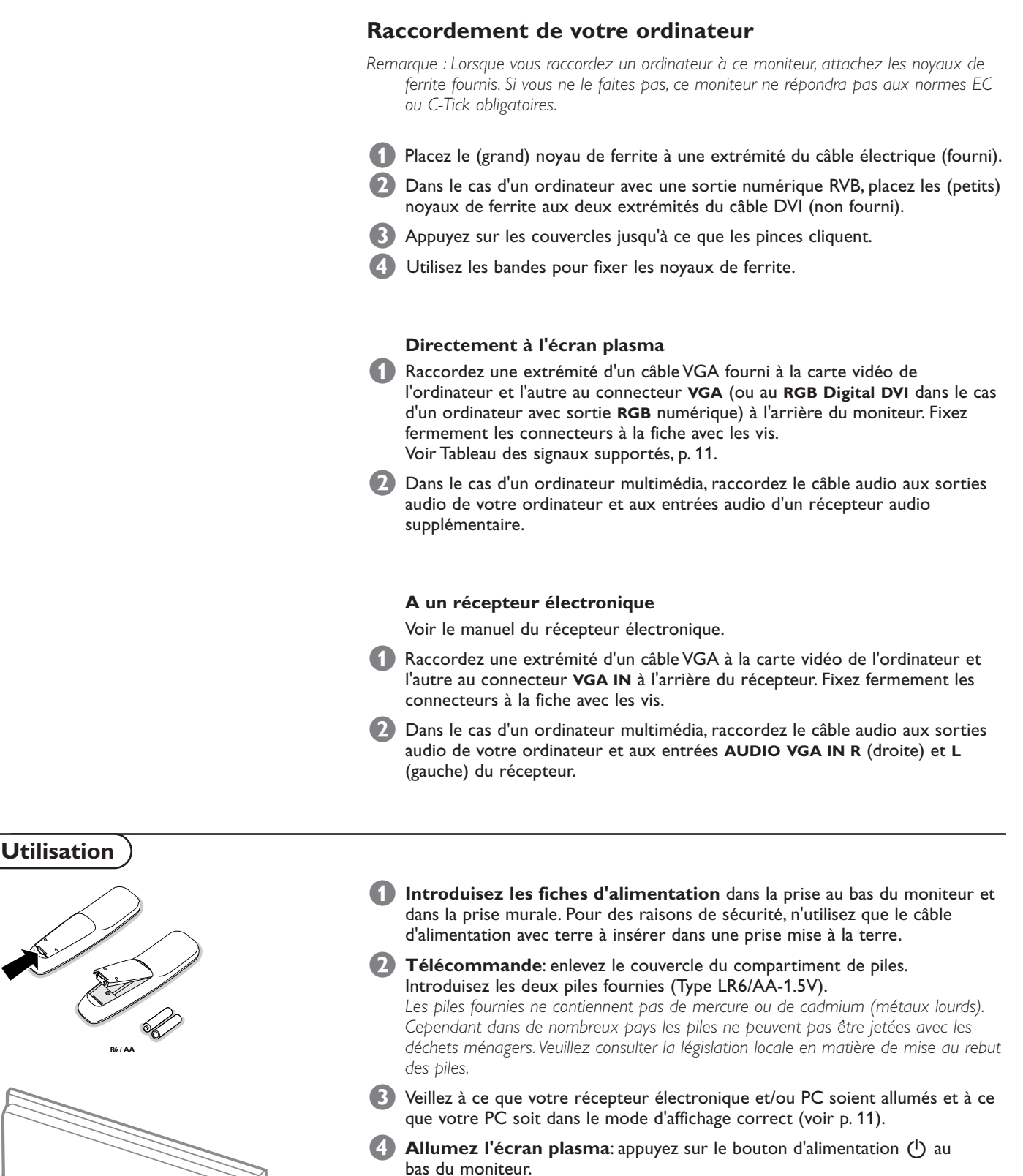

Une lumière verte s'allume et l'écran est activé.

Alimentation marche/arrêt Prise

Lorsque l'écran plasma ne reçoit pas un signal **VGA** supporté ou n'est pas raccordé à un récepteur, il passe en mode veille et la lampe rouge s'allume.

**Attention : Le bouton Alimentation Marche/Arrêt ne déconnecte pas complètement l'écran plasma de l'alimentation électrique.**

## **Utilisation de la télécommande**

appuyez de façon répétitive pour sélectionner votre ordinateur raccordé au **VGA** ou au connecteur (RVB numérique) **DVI**.

### **BRIGHTNESS +/-**

pour régler le degré de luminosité de l'image

#### **CONTRAST +/-**

pour régler le degré de contraste de l'image

### **ZOOM ON/OFF**

sert à activer/désactiver la fonction de zoom.

### **ZOOM IN/OUT**

sert à régler le facteur zoom et à modifier l'agrandissement de l'image lorsque le zoom est activé.

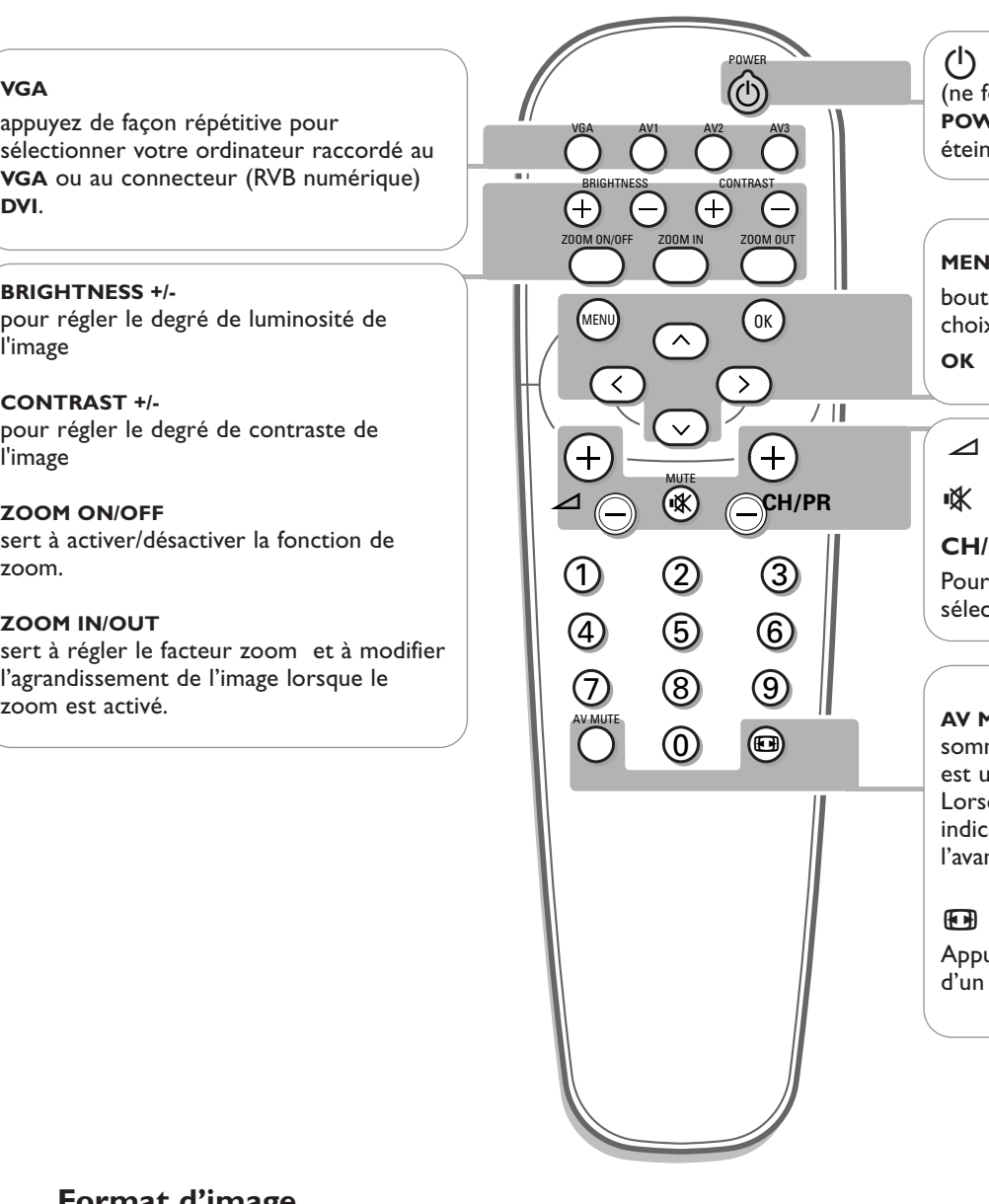

(1) pour passer en veille ou rallumer (ne fonctionne pas lorsque l'indicateur **POWER/STANDBY** de l'écran plasma est éteint).

**MENU** pour activer/désactiver le menu boutons curseurs pour sélectionner votre choix et modifier un réglage sélectionné. **OK** pour activer votre choix

 $\blacktriangle$  pas de fonction

**i** $\mathbf{\times}$  **Mute** pas de fonction

### **CH/PR Sélection de programme**

Pour faire défiler les sources sélectionnées.

**AV MUTE** sert à mettre l'image en sommeil ou à la rétablir si l'écran plasma est utilisé en mode **VGA**. Lorsque cette option est activée, un indicateur vert se met à clignoter à l'avant du moniteur plasma.

### **<sup>4</sup>** Format d'image

Appuyez sur la touche **(a)** pour passer d'un format d'image à un autre.

## **Format d'image**

Appuyez sur la touche <sup>[4]</sup> pour passer d'un format d'image à un autre.

*Remarque : Lorsque le paramètre FORMAT IMAGE dans le menu OPTIONS 2, p 10 est désactivé, le format d'image des images d'entrée RGB sera RÉEL au lieu de NORMAL.*

#### **Mode VGA** Signaux 4:3 Signaux plein écran

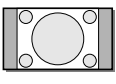

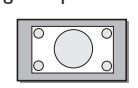

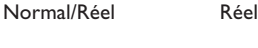

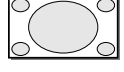

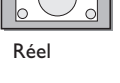

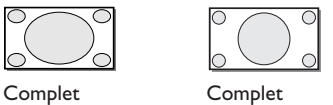

### **Utilisation des menus et du système de menu**

### **MENU PRINCIPAL**

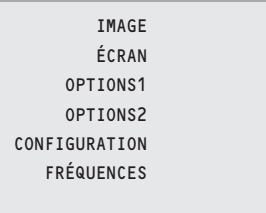

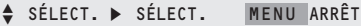

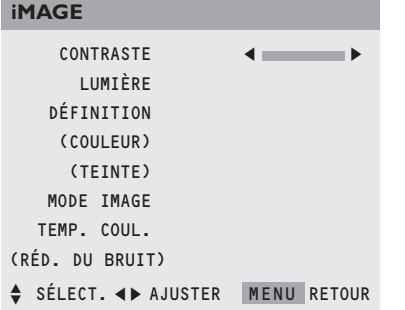

GAIN ROUGE VERT

**BALANCE DES BLANCS**

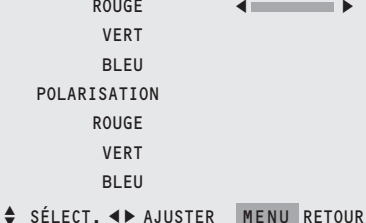

- & Appuyez sur la touche **MENU** de la télécommande pour afficher/faire disparaître le **MENU PRINCIPAL**.
- Utilisez le curseur haut/bas pour sélectionner les menus.
- Appuyez sur le curseur droite pour accéder au menu.
- Utilisez le curseur haut/bas pour sélectionner les articles de menu.
- Pour procéder à un réglage à l'aide d'une case de défilement, déplacez cette dernière à l'aide du curseur gauche/droite.
- § Appuyez plusieurs fois sur la touche **MENU** pour revenir en arrière ou désactiver le menu.

*Remarque : Les éléments de menu n'apparaissent à l'écran avec des icônes supplémentaires que lorsque la langue US English a été sélectionnée (voir p. 10, menu CONFIGURATION, puis LANGAGE.*

### **Menu Image**

#### *Remarque :*

*Si le message "PAS DE RÉGLAGE" apparaît lorsque vous essayez de régler les paramètres d'image, assurez-vous que le mode Image est réglé sur MÉMOIRE.*

#### **Contraste**

Cette fonction vous permet d'ajuster le niveau de contraste de l'image.

#### **Lumière**

Cette fonction vous permet d'ajuster le niveau de luminosité de l'image.

#### **Définition**

Cette fonction vous permet d'ajuster la définition des bords de l'image.

#### **(Couleur)**

Cette fonction vous permet d'ajuster la saturation des couleurs de l'image selon vos préférences.

### **(Teinte)**

Cette fonction vous permet de compenser les variations de couleur dans les transmissions codées NTSC.

### **Mode Image**

Cette fonction vous permet de sélectionner un mode Image selon la luminosité de l'environnement dans lequel vous visionnez les images sur l'écran.

Appuyez sur le curseur gauche/droite pour sélectionner **THÉÂTRE** dans une pièce sombre, **NORMAL** dans une pièce lumineuse, **MÉMOIRE** pour conserver les réglages d'image auxquels vous avez procédé, **RESET** pour revenir aux réglages d'image d'usine.

#### **Température couleur**

Cette fonction vous permet de sélectionner la température de couleur et la balance des blancs de l'image.

- & Appuyez sur le curseur gauche/droite pour sélectionner 1 (plus bleu), 2 (standard), 3 (plus rouge) ou **PRO** (balance des blancs).
- é Sélectionnez **PRO** pour régler la balance des blancs pour des images claires et sombres.
- " Appuyez sur la touche **OK** pour afficher le menu **BALANCE DES BLANCS**.
- ' Sélectionnez et réglez le **GAIN** Rouge-Vert-Bleu pour ajuster la balance des blancs pour le niveau de signal. Sélectionnez et réglez la **POLARISATION** Rouge-Vert-Bleu pour ajuster la balance des blancs du niveau de noir.

### (**Réduction du bruit)**

Cette fonction vous permet de réduire le bruit dans l'image dû à une mauvaise réception ou à une mauvaise qualité d'image.

Sélectionnez **ARRÊT**, **NR-1**, **NR-2** ou **NR-3** selon l'intensité du bruit.

*Remarque : Sélectionnez RESET dans le menu OPTIONS 1, p. 8, pour revenir aux paramètres IMAGE préréglés en usine.*

## **Utilisation des menus et du système de menu** <sup>7</sup>

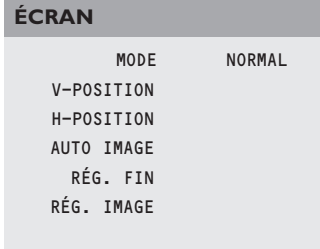

SÉLECT. < > AJUSTER | MENU RETOUR

### **Menu des réglages d'écran**

Ce menu vous permet de régler la position de l'image et de corriger le tremblement des éléments du menu Image.

*Remarque :*

- *Les options AUTO IMAGE, RÉG FIN et RÉG. IMAGE ne sont pas disponibles avec des signaux d'une source vidéo.*
- *Les options RÉG FIN et RÉG. IMAGE ne sont disponibles que si vous sélectionnez AUTO IMAGE ARRET.*
- *Sélectionnez RESET dans le menu OPTIONS 1 pour revenir aux paramètres IMAGE préréglés en usine.*
- **EXECTE Sélectionnez MODE** et appuyez sur le curseur gauche/droite pour sélectionner un format d'image (**NORMAL** ou **COMPLET** en mode VGA).
- <sup>2</sup> Sélectionnez AUTO IMAGE MARCHE ou ARRET. Si vous avez sélectionné **MARCHE**, les réglages **RÉG. IMAGE** et **RÉG FIN** se font automatiquement. Si vous avez sélectionné **ARRÊT**, les réglages **RÉG. IMAGE** et **RÉG FIN** peuvent s'effectuer manuellement.

**RÉG FIN** règle le tremblement, **RÉG. IMAGE** ajuste les lignes sur l'image.

**S** Sélectionnez **V-POSITION**, **H-POSITION** pour ajuster la position de l'image. **V-POSITION** ajuste la position verticale, **H-POSITION** ajuste la position horizontale.

### **Menu Options 1**

#### **OSD**

.

Sélectionnez **OSD ARRÊT** si vous ne souhaitez pas que des informations écran comme la source d'entrée, le mode écran, etc. s'affichent pendant une présentation, etc.

### **OSD POSITION**

Sélectionnez **OSD POSITION** 1-9 pour positionner les menus qui apparaissent à l'écran. La position peut être réglée entre 1 et 9.

#### **ECO ÉNERGIE** *(uniquement en mode VGA)*

Sélectionnez **ECO ÉNERGIE MARCHE** pour activer la fonction de gestion de l'énergie.

Cette fonction est une fonction d'économie d'énergie qui réduit automatiquement la consommation électrique du moniteur si le clavier de l'ordinateur ou la souris n'ont pas été utilisés depuis un certain temps. (Voir aussi les instructions d'utilisation de l'ordinateur).

*Remarque : si l'alimentation de l'ordinateur n'est pas activée, la fonction d'économie d'énergie est réglée sur ARRÊT.*

### **NIVEAU GRIS**

Cette fonction vous permet de régler le niveau de gris des côtés de l'écran lorsqu'un mode image normal 4.3 est affiché. Elle ajuste la luminosité du noir pour les côtés de l'écran. Le standard est 0 (noir) et le degré peut être réglé de 0 à 15. Le réglage d'usine est 3 (gris foncé).

### **MODE CINÉMA**

Sélectionnez **MODE CINÉMA MARCHE** pour automatiquement choisir et projeter l'image de film dans un mode Cinéma adapté à l'image (NTSC, PAL60, 480I, (60Hz) uniquement).

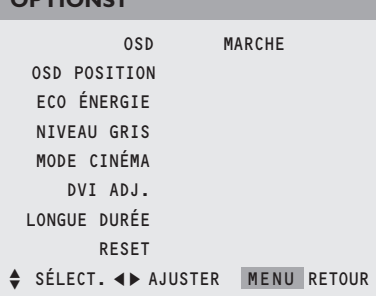

**OPTIONS** 

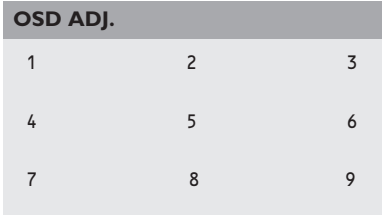

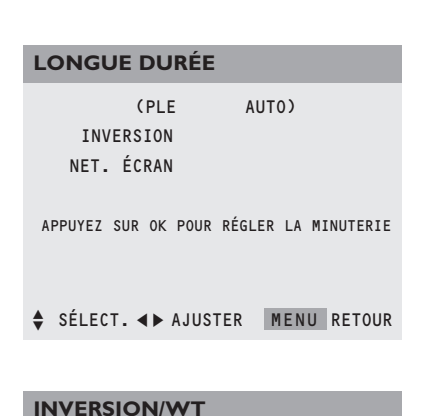

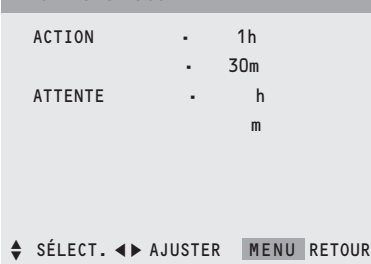

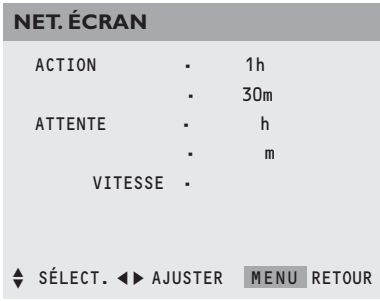

### **DVI ADJ**

Cette fonction vous permet de sélectionner le réglage le plus approprié lorsque l'entrée image de l'extension de l'entrée **DVI** est déformée. Sélectionnez 1, 2 ou 3.

*Remarque : Lorsque vous réglez* **DVI ADJ.***, la position d'affichage du menu change. Dans ce cas, veillez à régler la position.*

### **LONGUE DURÉE**

Cette fonction vous permet de sélectionner un réglage pour empêcher ou réduire l'impression permanente des images sur l'écran.

### & Sélectionnez **LONGUE DURÉE**.

é Appuyez sur le curseur droite pour entrer dans le menu.

Sélectionnez PLE AUTO ou VERROU (uniquement avec entrées VGA ou DVI). **AUTO** ajuste automatiquement la luminosité de l'écran en fonction de la qualité de l'image.

**VERROU** règle le degré de luminosité au minimum.

' Sélectionnez **INVERSION MARCHE**, **ARRÊT** ou **WT**. **MARCHE** : l'image s'affiche alternativement entre image positive et négative. **WT** : tout l'écran devient blanc.

**ARRÊT** : le mode inversion ne fonctionne pas.

Lorsque vous avez sélectionné **MARCHE**, appuyez sur le bouton **OK** pour accéder au menu **INVERSION/WT** et régler les fonctions d'horloge. Sélectionnez **ACTION** et entrez les heures (h) et les minutes (m) avec les boutons curseurs pour sélectionner le temps pendant lequel le mode Inversion doit être actif.

Sélectionnez **ATTENTE** et entrez les heures (h) et les minutes (m) avec les boutons curseurs pour sélectionner l'heure après laquelle le mode Inversion doit être activé.

( Sélectionnez **NET. ÉCRAN MARCHE** ou **ARRÊT**.

Sélectionnez **MARCHE** et appuyez sur le bouton **OK**: une barre verticale blanche se déplace de gauche à droite sur l'écran pour empêcher une impression permanente des images sur l'écran.

Réglez les fonctions d'horloge (voir le mode Inversion) et la vitesse (de 1, rapide, à 5, lent) avec les boutons curseurs dans le menu **NET. ÉCRAN**.

### **RESET**

Cette fonction vous permet de remettre tous les paramètres d'**OPTIONS 1** et **2** à leurs valeurs et réglages d'usine.

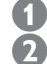

& Sélectionnez **RESET**.

é Appuyez sur la touche **OK**.

" Sélectionnez **RESET**. Lorsque le message **RÉGLAGES EN COURS** disparaît, tous les réglages sont remis à leurs valeurs d'usine.

#### **OPTIONS2**

SÉLECT. RVB HD SÉLECT. FORMAT IMAGE

 $\div$  SÉLECT.  $\leftrightarrow$  AJUSTER MENU RETOUR

## **CONFIGURATION**

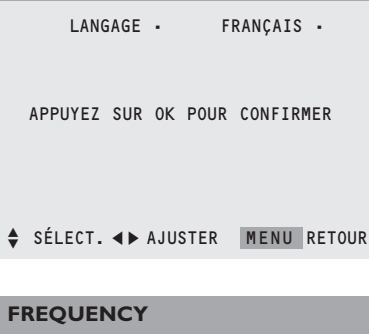

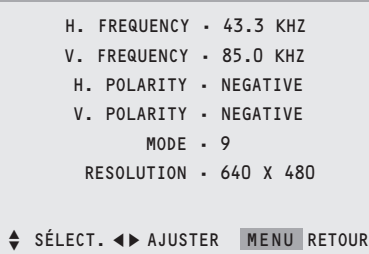

### **Menu Options 2**

### **Réglage d'une image d'ordinateur sur l'écran de sélection RVB correct**

Cette fonction vous permet de sélectionner le mode Sélect. RVB le plus approprié à une image mobile. Comme le mode Vidéo, le mode Large ou une diffusion numérique.

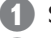

**6 Sélectionnez SÉLECT. RVB** avec le curseur haut/bas.

**2** Appuyez sur le curseur gauche/droite pour sélectionner un des modes afin d'afficher correctement les signaux suivants:

**AUTO** : sélectionne automatiquement le mode adéquat pour les spécifications de signaux d'entrée repris dans le tableau "Signaux d'entrée informatiques supportés par ce système", voir p. 12.

**IMA.FIX.** : pour afficher les signaux VESA standard. Utilisez ce mode pour une image fixe d'un ordinateur.

**IMA.MOV** : le signal vidéo sera converti en signaux RVB pour faciliter le visionnement de l'image. Utilisez ce mode pour une image mobile d'un ordinateur.

**LARGE 1**: lorsqu'un signal de 852 points x 480 lignes avec une fréquence horizontale de 31.7 kHz entre, l'image peut être compressée horizontalement. Pour empêcher cela, sélectionnez **LARGE 1**. **LARGE 2**: lorsqu'un signal de 848 points x 480 lignes avec une fréquence horizontale de 31,0 kHz entre, l'image peut être compressée horizontalement. Pour empêcher cela, sélectionnez **LARGE 2**. **DTV**: sélectionnez ce mode lorsque vous regardez une émission numérique (480p).

### **Réglage des images haute définition à la grandeur d'écran adéquate**

Cette fonction vous permet de décider si le nombre de lignes verticales de l'image d'entrée haute définition est 1035 ou 1080.

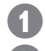

& Sélectionnez **HD SÉLECT**.

<sup>2</sup> Appuyez sur le curseur gauche/droite pour sélectionner le mode HD correct: - 1080A pour des émissions numériques spéciales (p.ex. DTC 100)

- 1080B pour des émissions numériques standard
- 1035I le format de signal japonais "High Vision".

### **Réglage du format de l'image pour des signaux d'entrée RVB**

Cette fonction vous permet de choisir entre Format Image pour des signaux d'entrée RVB **MARCHE** ou **ARRÊT**.

**MARCHE**: **NORMAL** et **COMPLET** peuvent être sélectionnés pour passer en écran large

**ARRÊT**: **RÉEL** et **COMPLET** peuvent être sélectionnés pour passer en écran large.

*Remarque : Sélectionnez RESET dans le menu OPTIONS 1 pour remettre tous les paramètres d'OPTIONS 1 et 2 à leurs valeurs et réglages d'usine.*

## **Menu Configuration**

### **Réglage du menu Langage**

& Utilisez le curseur bas pour sélectionner **LANGAGE**.

<sup>2</sup> Utilisez le curseur gauche/droite pour sélectionner une des langues qui sera utilisée pour afficher les menus.

Appuyez sur OK pour confirmer.

#### **Menu Fréquence**

Cette fonction vous permet de vérifier les fréquences, les polarités et la résolution des signaux actuellement entrés depuis un ordinateur. Les éléments de menu ne peuvent être sélectionnés ou contrôlés et s'affichent uniquement en anglais.

### **Tableau des signaux supportés**

### **Résolution supportée**

- Lorsque le mode d'écran est **NORMAL**, chaque signal est converti en un signal 1024 points x 768 lignes (excepté pour \*2,3,4).
- Lorsque le mode d'écran est **RÉEL**, l'image s'affiche dans la résolution originale.
- Lorsque le mode d'écran est **COMPLET**, chaque signal est converti en un signal 1364 points x 768 lignes (excepté pour \*3).

### **Signaux d'entrée informatiques supportés par ce système**

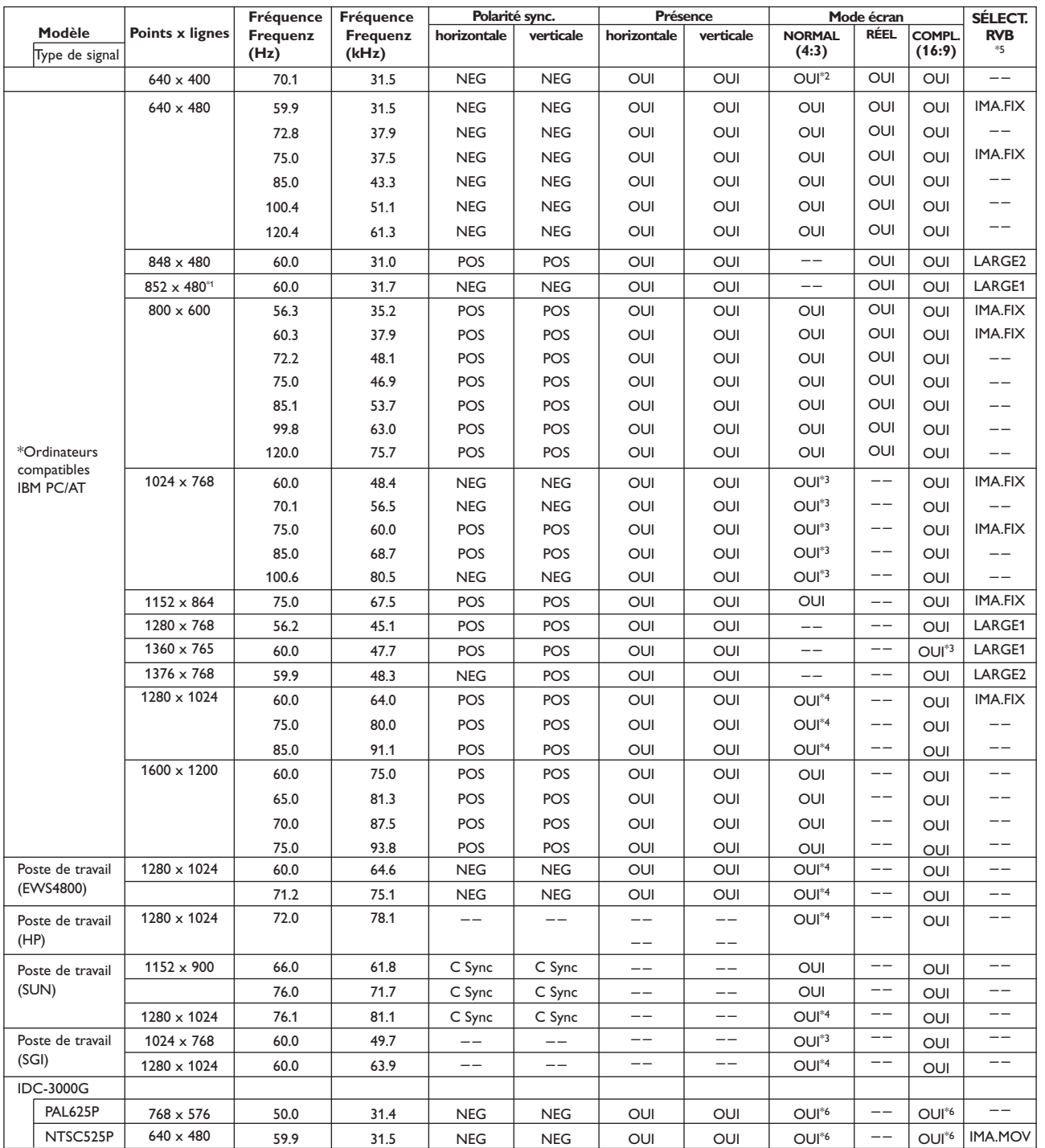

- \*1 Uniquement avec un panneau d'accélérateur graphique capable d'afficher 852 x 480.
- \*2 Ce signal est converti en un signal 1228 points x 768 lignes.
- \*3 L'image s'affiche dans la résolution originale.
- \*4 Le rapport largeur/hauteur est de 5:4. Ce signal est converti en un signal 960 points x 768 lignes.
- \*5 Normalement, la suite de mode SÉLECT. RVB pour les signaux d'entrée est réglée automatiquement. Si l'image ne s'affiche pas correctement, réglez le mode RVB préparé pour les signaux d'entrée repris dans le tableau cidessus.
- \*6 D'autres modes Ecran (**ZOOM** et **PANORAMIQUE**) sont également disponibles.

*Remarque :*

- *Même si les signaux d'entrée sont conformes à la résolution reprise dans le tableau ci-dessus, vous pouvez devoir régler la position et le format de l'image ou le réglage fin à cause d'erreurs de synchronisation de votre ordinateur.*
- *Lorsqu'un signal 1280 points x 1024 lignes ou 1600 points x 1200 lignes entre dans le moniteur, l'image sera compressée.*
- *Ce moniteur à une résolution de 1365 points x 768 lignes. Il est recommandé d'avoir un signal d'entrée XGA, XGA large ou équivalent.*
- *Avec une entrée numérique, certains signaux ne sont pas acceptés.*
- *La sync. peut être perturbée quand un signal non-standard autre que celui susmentionné est entré.*

*\*"IBM PC/AT" et "VGA" sont des marques déposées d'IBM, Inc. of the United States.*

## **Avant d'appeler le Service Après-Vente**

### **Température ambiante**

Ne suspendez pas le moniteur au-dessus d'un chauffage central ou d'autres sources de chaleur.

Si l'indicateur marche/veille à l'avant est rouge et clignote, cela signifie que la température à l'intérieur du moniteur est trop élevée et a activé le dispositif de protection. Le moniteur sera alors éteint. Débranchez la prise et attendez que le moniteur refroidisse.

### **Soin de l'écran**

Nettoyez la vitre de l'écran plat à revêtement anti-reflet avec un chiffon doux légèrement humide. N'utilisez pas de solvants abrasifs car ils pourraient endommager la surface vitrée de l'écran.

### **Caractéristiques de l'écran plasma**

**Attention** : Une source vidéo (comme un jeu vidéo, un lecteur DVD ou une chaîne d'information) qui montre un motif fixe constant sur le moniteur peut endommager l'écran. Lorsque votre moniteur à écran plat est constamment utilisé avec une telle source, le motif de la partie fixe du jeu (DVD, etc.) peut laisser une image de façon permanente sur l'écran. Lorsque vous ne l'utilisez pas, éteignez la source vidéo.

Alternez régulièrement l'utilisation de telles sources vidéo avec un visionnement normal.

Pour empêcher ou réduire l'impression permanente des images sur l'écran, sélectionnez un paramètre **LONGUE DURÉE** dans le menu **OPTIONS1**.Voir p. 8.

Très incidemment et après une plus longue période de non-utilisation (environ 1 an), l'écran peut afficher certains défauts de couleur étranges. Ceci est tout à fait normal pour des écrans plasma et ces effets disparaîtront dès que l'écran aura fonctionné pendant un certain temps.

Un écran plasma se compose de plus d'1,2 millions de pixels. Il est normal que quelques pixels (< 0.001%) soient défectueux, même dans un nouvel écran. Il n'y a cependant aucune raison de douter de la qualité de l'écran. La technologie des écrans plasma fonctionne avec des gaz rares influencés par la pression de l'air. L'appareil fonctionne correctement jusqu'à une altitude de 2000 m (pression atmosphérique supérieure ou égale à 800 hPa). Lorsqu'on utilise l'appareil à une altitude supérieure (pression atmosphérique plus basse), l'image devient instable et la performance image se dégrade. l'écran plasma peut également produire dans ce cas un ronflement. Lorsque l'appareil est ramené en dessous de 2000 m, tous les symptômes disparaissent et le moniteur fonctionne à nouveau correctement. Le transport n'a aucune influence.

### **Contrôle des périphériques**

La radiation infrarouge de l'écran peut influencer la sensibilité de réception d'autres périphériques. Solution : remplacez les piles de la télécommande ou changer la position des autres appareils. P.ex. gardez un casque sans fil hors d'un rayon de 1,5m.

### **Image VGA instable ou non synchronisée**

Vérifiez si vous avez sélectionné le mode d'affichage correct sur votre PC.Voir Tableau des signaux supportés.

### **Pas d'image**

Les câbles fournis sont-ils correctement raccordés ? (Le câble d'alimentation à l'écran, les câbles VGA, …) Votre PC est-il allumé ? L'écran est noir et l'indicateur à l'avant du moniteur est vert. Cela signifie que le mode d'affichage n'est pas supporté. Réglez votre source VGA sur un mode correct.

### **Télécommande**

Si votre moniteur ne répond plus à la télécommande, les piles sont peut-être usées.

**Si votre problème n'est pas résolu:** Éteignez votre moniteur et rallumez-le. **N'essayez jamais de réparer vousmême un moniteur défectueux.** Consultez votre revendeur ou appelez un technicien.

### **Transport**

Conservez l'emballage d'origine pour transporter le moniteur si nécessaire.

### **Directives de fin de vie**

Philips accorde beaucoup d'attention à une production respectueuse de l'environnement dans des zones vertes. Votre nouveau moniteur contient des matériaux recyclables et réutilisables. A la fin de sa vie, des sociétés spécialisées peuvent démonter le moniteur mis au rebut pour concentrer les matériaux réutilisables et minimiser la quantité de matériaux à jeter.

Veuillez vous assurer que vous jetez votre vieil écran conformément à la législation locale.

### **Que faire des piles usées ?**

Les piles fournies ne contiennent pas de mercure ou de cadmium (métaux lourds). Cependant dans de nombreux pays les piles ne peuvent pas être jetées avec les déchets ménagers.Veuillez vous assurer que vous jetez vos piles conformément à la législation locale.

### **Divers**

- . Température ambiante:  $+5$   $\sim$   $+40^{\circ}$ C
- . Altitude maximum de fonctionnement: 2000 m/6526 ft
- (pression atmosphérique min.: 800 hPa) . Alimentation :AC 100-240V
- . Consommation en veille : 1 W . Poids (emballage exclu)
- Ecran : 46 kg
- . Dimensions (lxhxp): Ecran: 124,2 x 76,7 x 11 pouces
- . Fixation pour montage mural comprise

## **Impossible de régler les paramètres**

Sélectionnez **RESET** dans le menu **OPTIONS 1**, p. 8, pour revenir aux paramètres préréglés en usine.